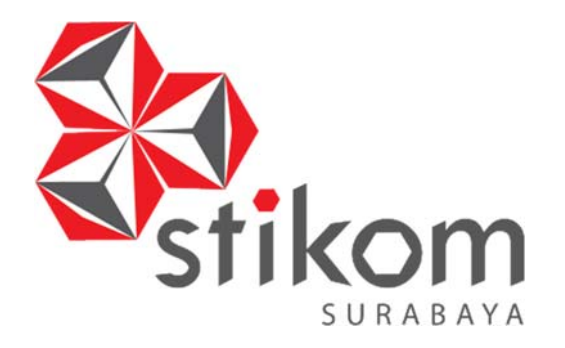

### **RANCANG BANGUN APLIKASI PENCATATAN KEPEGAWAIAN PADA**

### **BALAI PENGEMBANGAN MEDIA TELEVISI PENDIDIKAN DAN**

**KEBUDAYAAN (BPMTPK)** 

**KERJA PRAKTIK** 

**Program Studi** 

**S1 Sistem Informasi** 

**Oleh:** 

**MOHAMMAD SYAHADATUL ROHIM U R A B A Y A** 

**14410100148** 

**FAKULTAS TEKNOLOGI DAN INFORMATIKA** 

**INSTITUT BISNIS DAN INFORMATIKA STIKOM SURABAYA** 

**2018**

# **RANCANG BANGUN APLIKASI PENCATATAN KEPEGAWAIAN PADA BALAI PENGEMBANGAN MEDIA TELEVISI PENDIDIKAN DAN KEBUDAYAAN (BPMTPK)**

Diajukan sebagai salah satu syarat untuk menyelesaikan

Program Sarjana Komputer

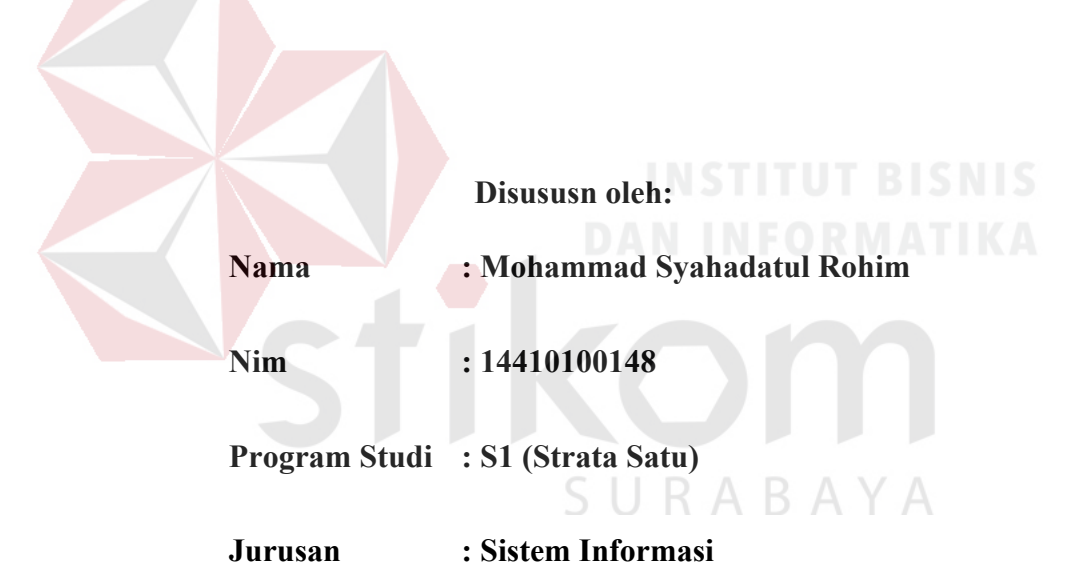

#### **FAKULTAS TEKNOLOGI DAN INFORMATIKA**

### **INSTITUT BISNIS DAN INFORMATIKA STIKOM SURABAYA**

**2018**

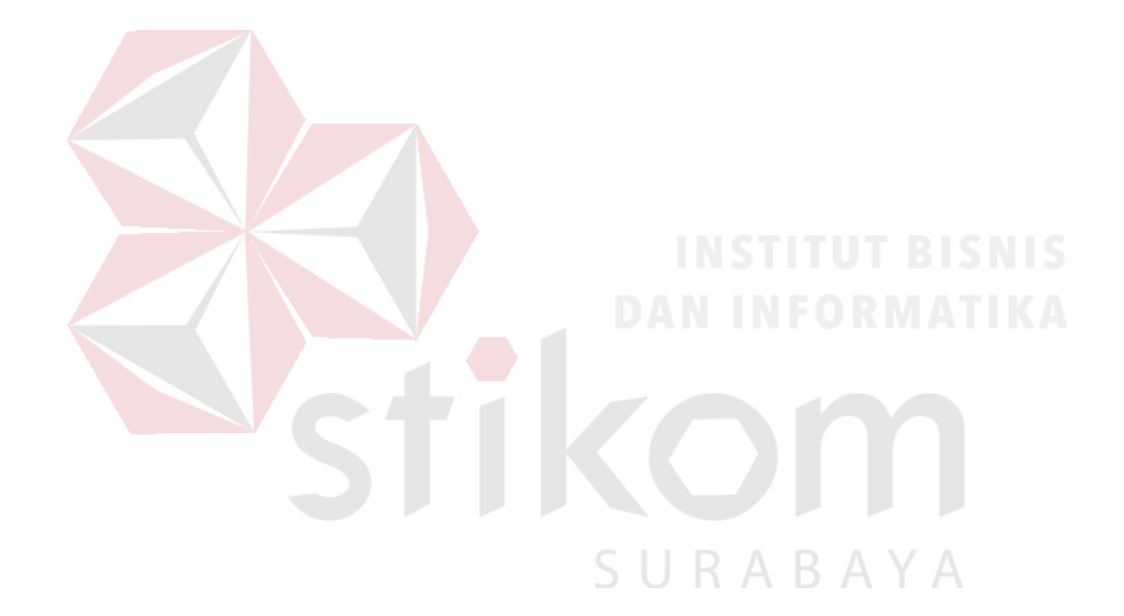

*Belajar yang sebenarnya bukanlah untuk lulus tetapi untuk mengerti, memahami, dan mendalami apa yang disuka.* 

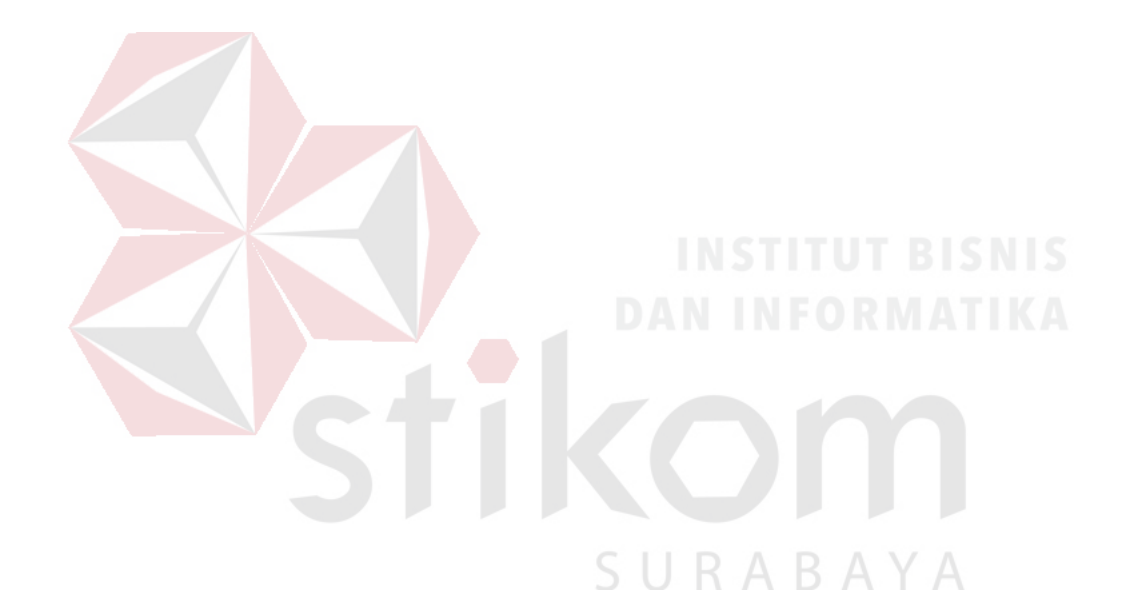

*Kupersembahkan kepada*

*Ayah dan ibu tercinta,* 

*Adikku tersayang,* 

*Teman-teman dan sahabat yang selalu memberi semangat, Berserta semua pihak yang telah membantu dalam penyelesaian kerja praktek* 

#### **LEMBAR PENGESAHAN**

## RANCANG BANGUN APLIKASI PENCATATAN KEPEGAWAIAN PADA BALAI PENGEMBANGAN MEDIA TELEVISI PENDIDIKAN DAN **KEBUDAYAAN (BPMTPK)**

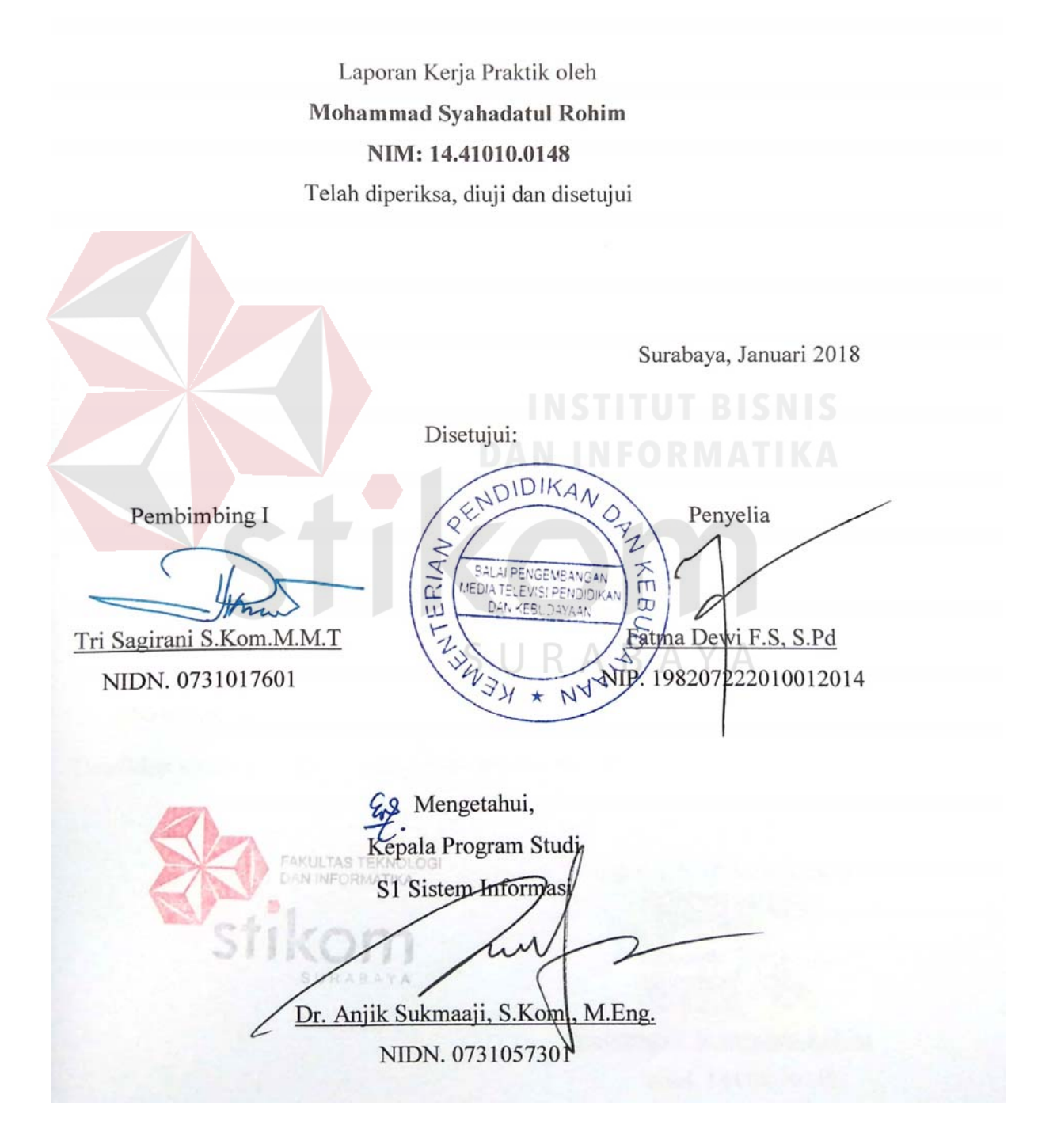

#### **SURAT PERNYATAAN**

## PERSETUJUAN PUBLIKASI DAN KEASLIAN KARYA ILMIAH

Sebagai mahasiswa Institut Bisnis dan Informatika Stikom Surabaya, saya:

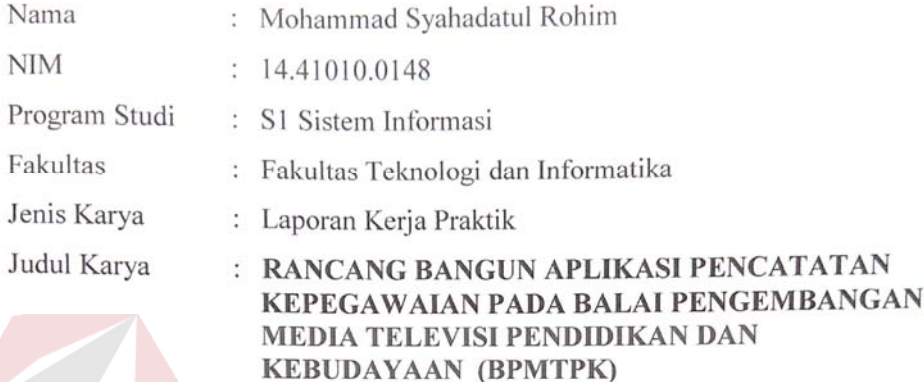

Menyatakan dengan sesungguhnya bahwa:

- 1. Demi pengembangan Ilmu Pengetahuan, Teknologi dan Seni, saya menyetujui memberikan kepada Institut Bisnis dan Informatika Stikom Surabaya Hak Bebas Royalti Non-Eksklusif (Non-Exclusive Royalti Free Right) atas seluruh isi/ sebagian karya ilmiah saya tersebut di atas untuk disimpan, dialihmediakan dan dikelola dalam bentuk pangkalan data (database) untuk selanjutnya didistribusikan atau dipublikasikan demi kepentingan akademis dengan tetap mencantumkan nama saya sebagai penulis atau pencipta dan sebagai pemilik Hak Cipta
- $\overline{2}$ . Karya tersebut di atas adalah karya asli saya, bukan plagiat baik sebagian maupun keseluruhan. Kutipan, karya atau pendapat orang lain yang ada dalam karya ilmiah ini adalah semata hanya rujukan yang dicantumkan dalam Daftar Pustaka saya
- Apabila dikemudian hari ditemukan dan terbukti terdapat tindakan plagiat pada karya ilmiah 3. ini, maka saya bersedia untuk menerima pencabutan terhadap gelar kesarjanaan yang telah diberikan kepada saya.

Demikian surat pernyataan ini saya buat dengan sebenarnya.

Surabaya, 10 Januari 2018

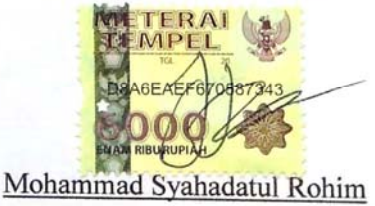

NIM: 14410100148

#### **ABSTRAK**

Balai Pengembangan Media Televisi Pendidikan dan Kebudayaan (BPMTPK) adalah Badan Usaha yang dinaungi oleh KEMENDIKBUD bergerak di bidang penyelenggara jasa pengembangan media pembelajaran dalam bentuk tayangan visual. Pada Balai Pendidikan Media Televisi Pendidikan dan Kebudayaan pencatatan data-data pegawai masih manual dengan menuliskan data diri pegawai pada lembar kertas lalu pada bagian administrasi di ketik kembali lalu di cetak dan disimpan pada tempat pengarsipan.

Terdapat beberapa kendala pada dalam melakukan proses penyimpanan atau pengarsipan dan pencarian. Pada proses pengarsipan ini data bertambah terus sehingga membutuhkan ruang penyimpanan yang lebih luas. Peroses pencarian data pegawai juga memerlukan waktu yang lama dan dokumen yang ada kemungkinan hilang atau terselip, dan bahkan rusak (sobek, pudar, dan lain-lain).

Dalam kerja praktik ini penulis membuat Aplikasi Pencatatan Kepegawaian pada Balai Pengembangan Media Televisi Pendidikan dan Kebudayaan (BPMTPK) yang berbasis web. Dengan adanya aplikasi ini diharapkan divisi administrasi yang akan melaksanakan produksi lebih tepat waktu.

**Kata kunci**: Pengarsipan, Pencarian, Kepegawaian

#### **KATA PENGANTAR**

Dengan mengucap puji syukur kehadirat Allah swt yang telah mengijinkan penulis menyelesaikan Laporan Kerja Praktek dengan judul RANCANG BANGUN APLIKASI PENCATATAN KEPEGAWAIAN PADA BALAI PENGEMBANGAN MEDIA TELEVISI PENDIDIKAN DAN KEBUDAYAAN (BPMTPK). Laporan ini disusun berdasarkan kerja praktik dan hasil studi yang dilakukan selama lebih kurang satu bulan di Balai Pengembangan Media Televisi Pendidikan dan Kebudayaan (BPMTPK).

Penyelesaian laporan kerja praktik ini tidak terlepas dari bantuan berbagai pihak yang telah memberikan banyak masukan, nasehat, saran, kritik, dan dukungan moril maupun materil kepada penulis. Oleh karena itu, penulis menyampaikan rasa terima kasih kepada:

- 1. Kedua orang tua penulis untuk semua yang telah diberikan kepada penulis, atas perjuangan tiada henti untuk memberikan yang terbaik, atas segala kasih sayang tiada terhingga, dan untuk segala doa yang senantiasa menyertai SURABAYA setiap langkah penulis.
- 2. Ibu Fatmah Dewi F.S, S.Pd selaku penyelia dari Balai Pengembangan Media Televisi Pendidikan dan Kebudayaan (BPMTPK) yang telah membina penulis dalam melaksanakan kerja praktik.
- 3. Bapak Djoko Purnomo, S.Kom, M.MT selaku pembimbing dari Balai Pengembangan Media Televisi Pendidikan dan Kebudayaan (BPMTPK) yang telah memberi bimbingan dan masukan dalam pembuatan program.
- 4. Ibu Tri Sagirani S.Kom., M.M.T selaku dosen pembimbing yang telah memberikan bimbingan dan petunjuk dalam menyelesaikan kerja praktik .
- 5. Dr. Anjik Sukmaaji, S.Kom., M.Eng selaku Ketua Program Studi S1 Sistem Informasi, Institut Bisnis dan Informatika Stikom Surabaya.
- 6. Teman-teman dan sahabat penulis yang selalu memberikan semangat belajar serta canda dan tawa yang luar biasa.
- 7. Serta semua pihak yang telah membantu dalam penyelesaian kerja praktek yang tidak bisa penulis sebutkan satu-persatu.

Penulis menyadari bahwa laporan ini masih jauh dari kesempurnaan, oleh karena itu saran dan kritik yang konstruktif dari pembaca sangat diharapkan. Semoga semua pemikiran yang tertuang dalam laporan ini dapat bermanfaat bagi penulis pada khususnya dan pembaca pada umumnya.

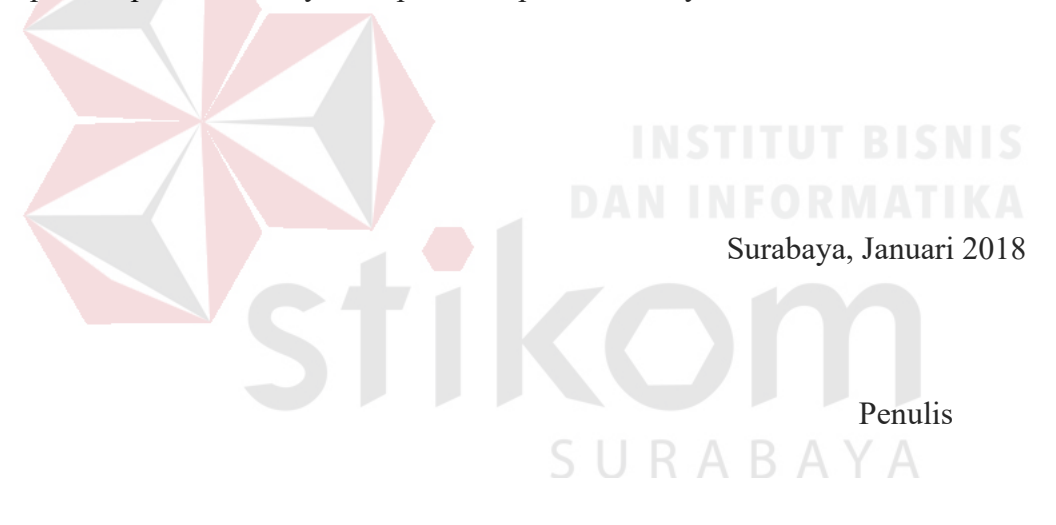

## **DAFTAR ISI**

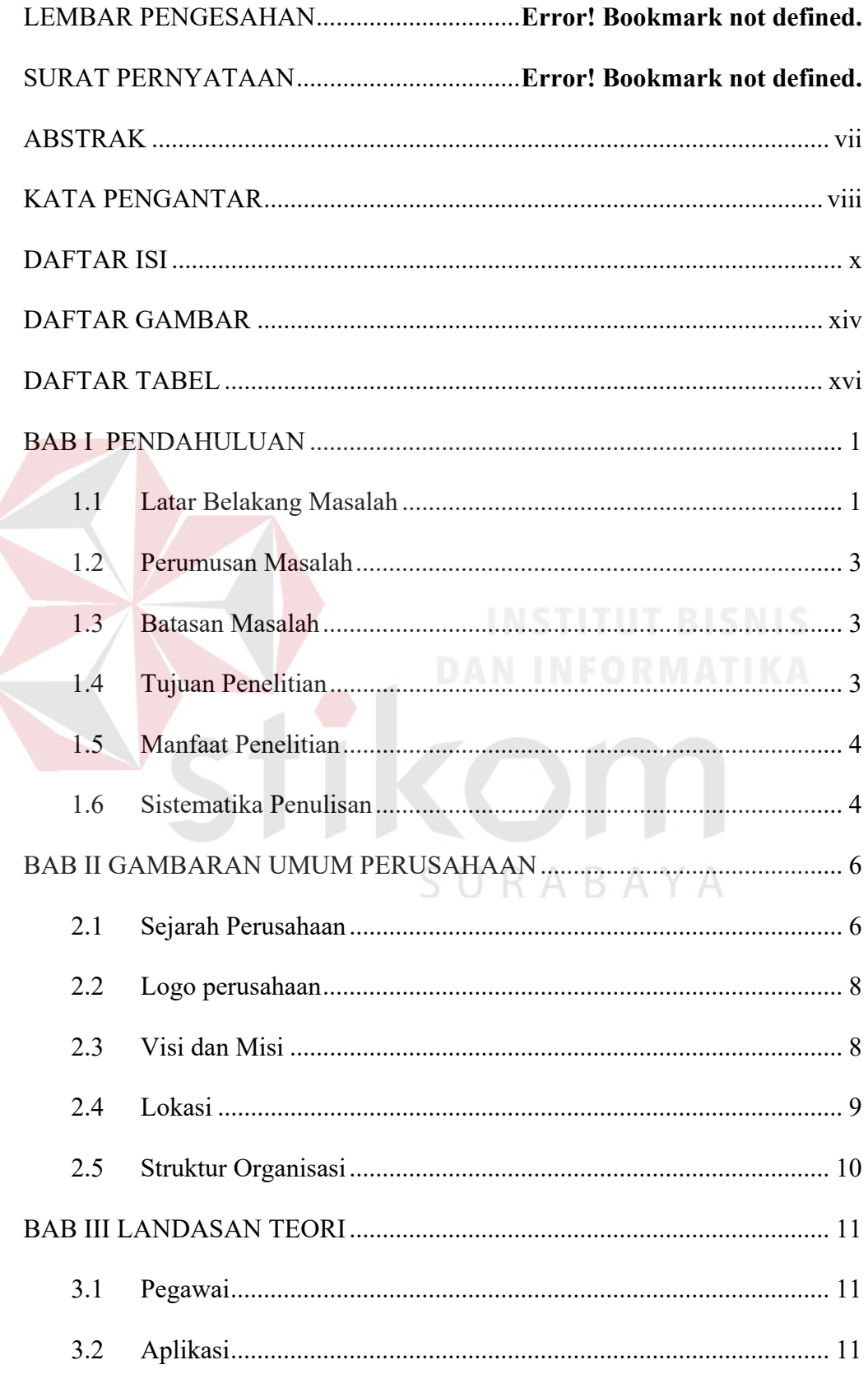

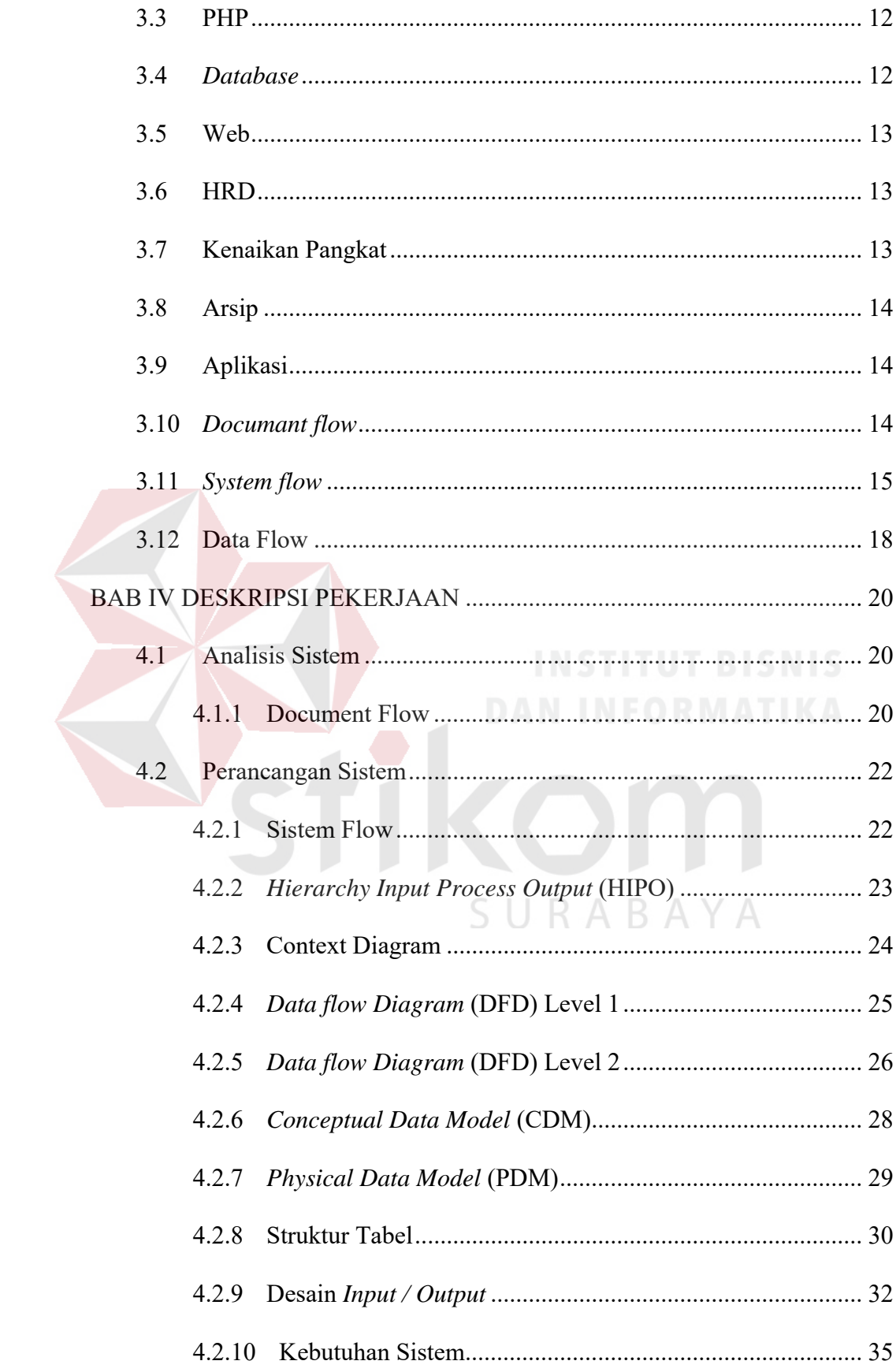

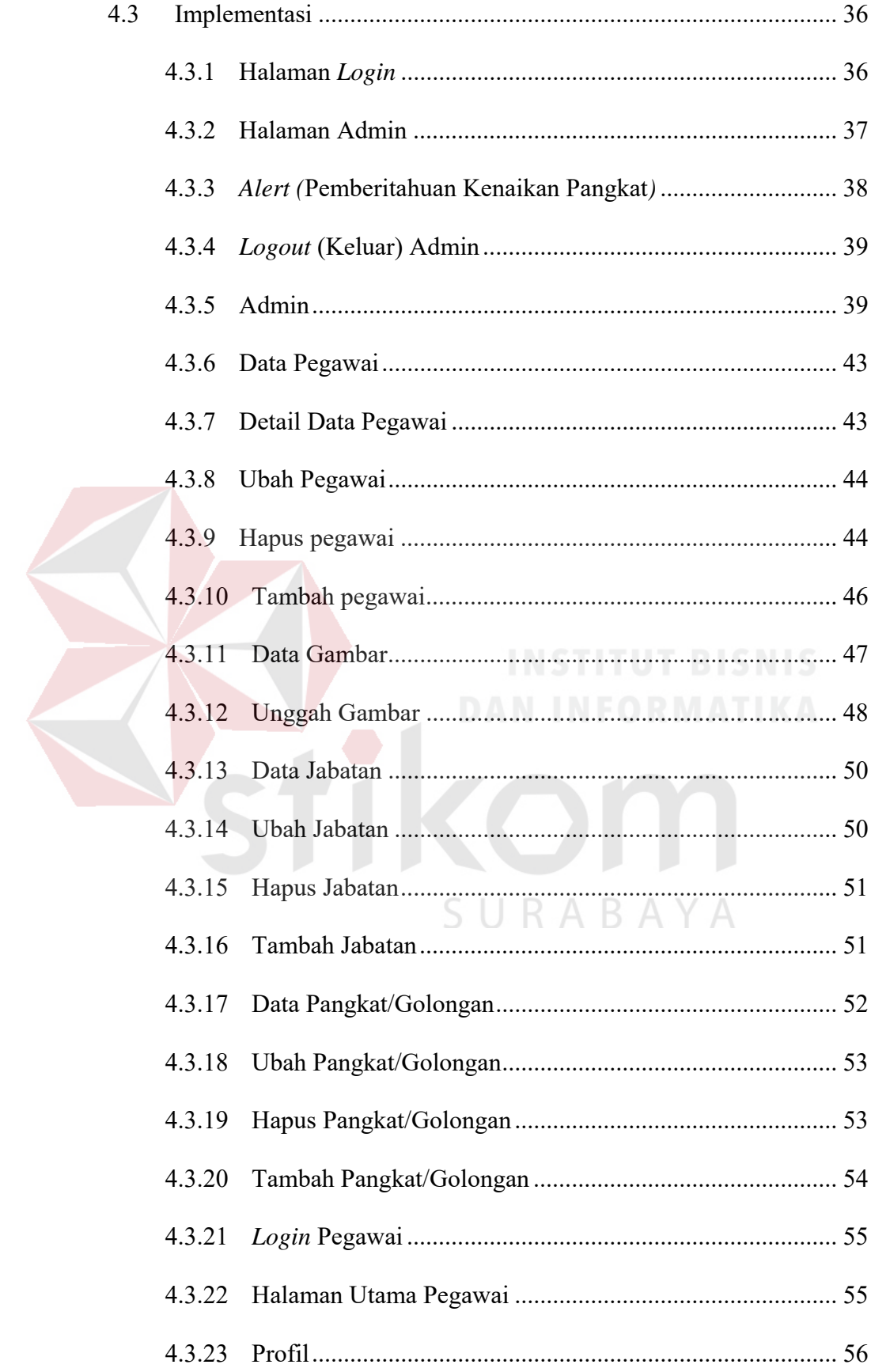

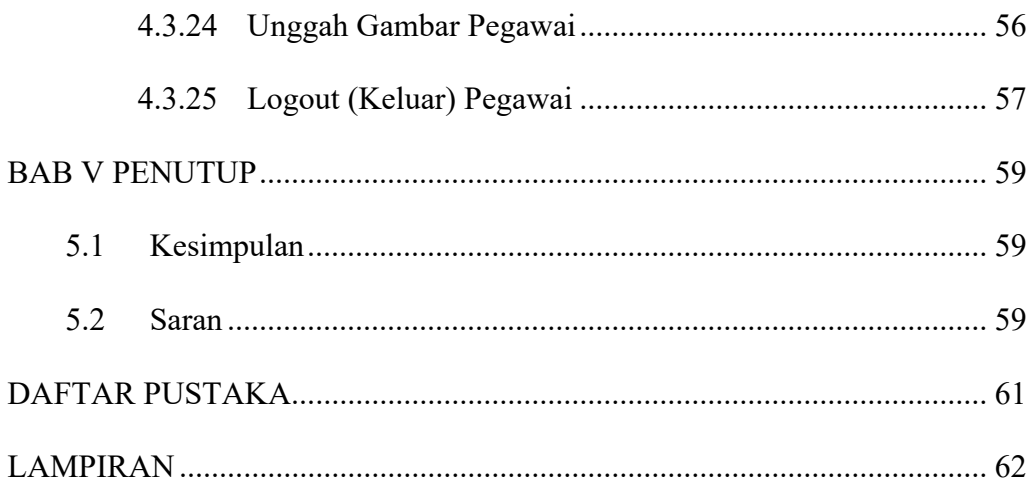

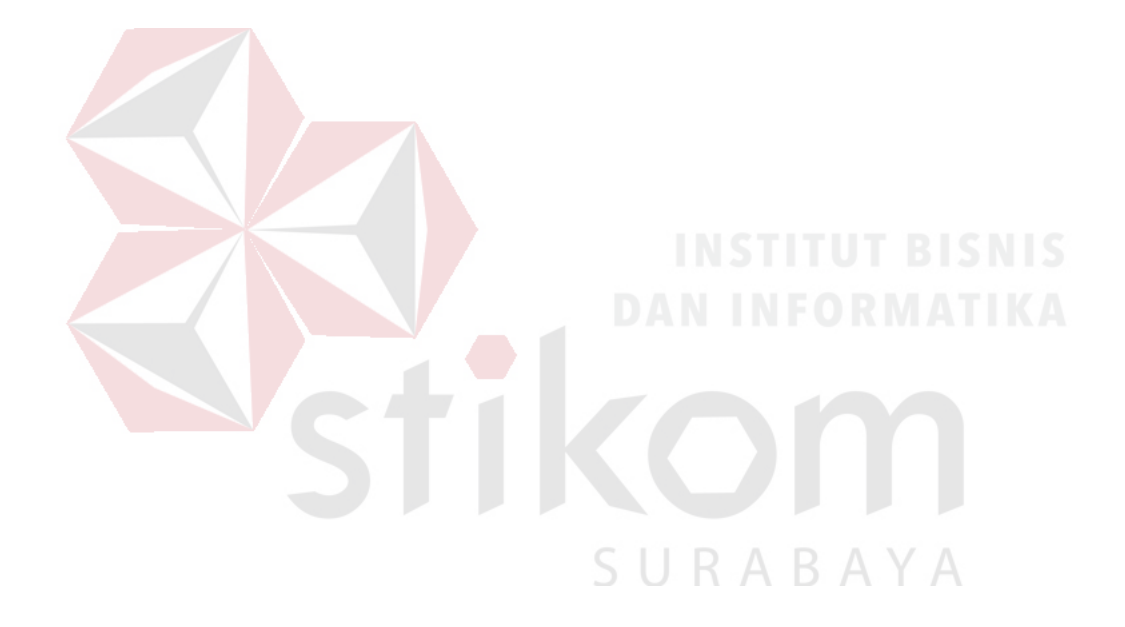

#### **DAFTAR GAMBAR**

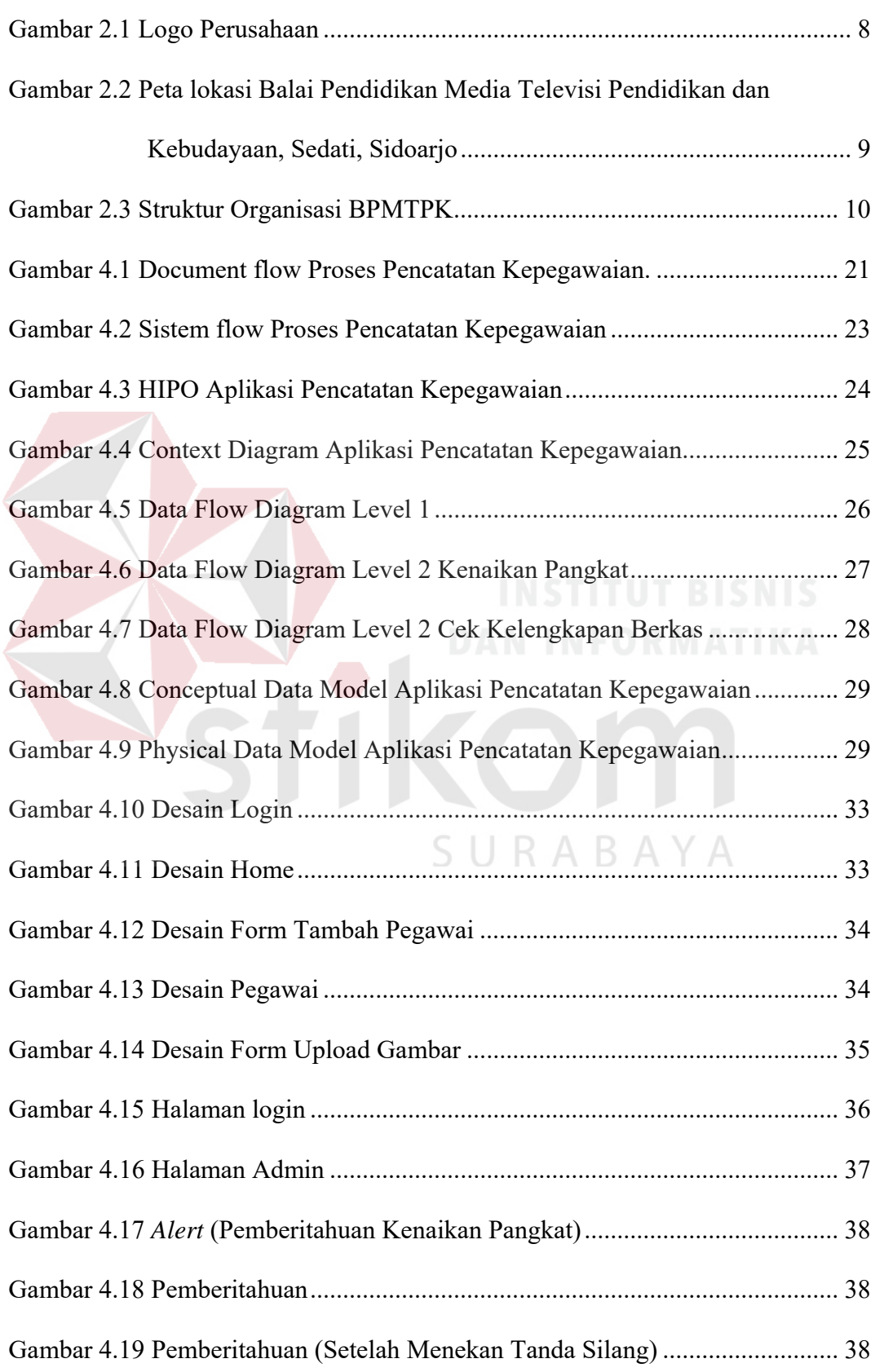

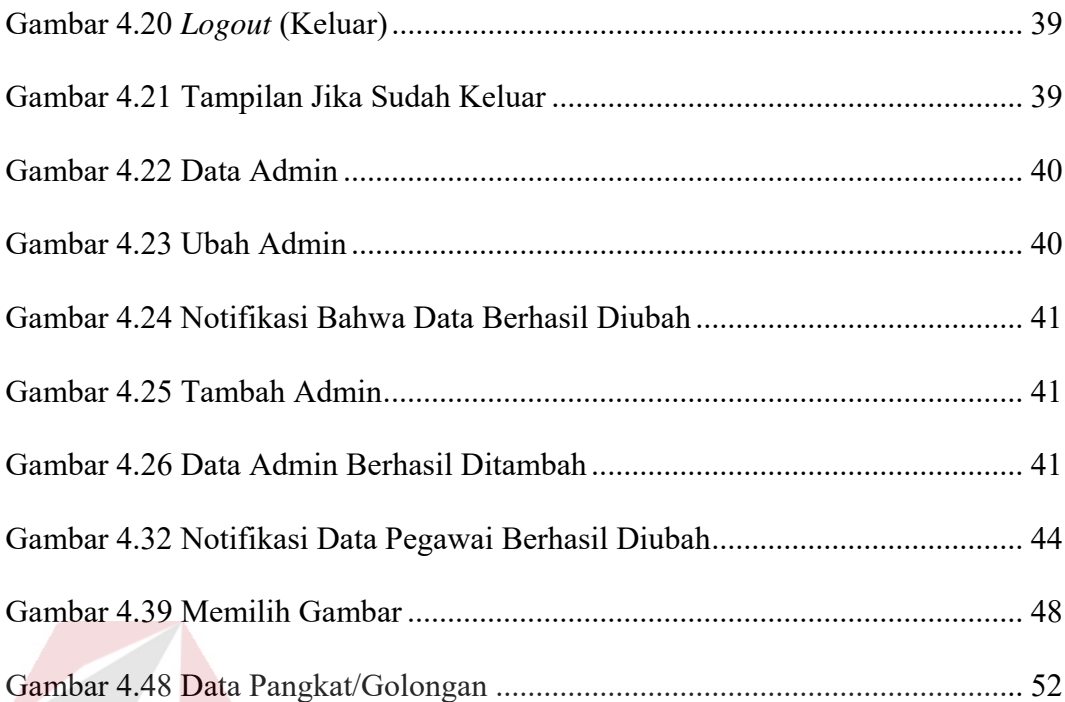

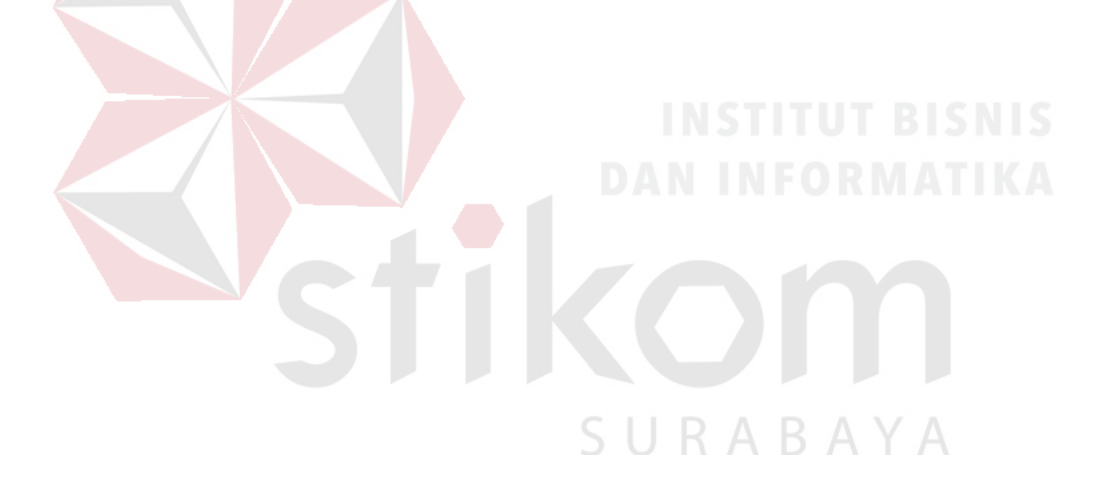

#### **DAFTAR TABEL**

#### Halaman

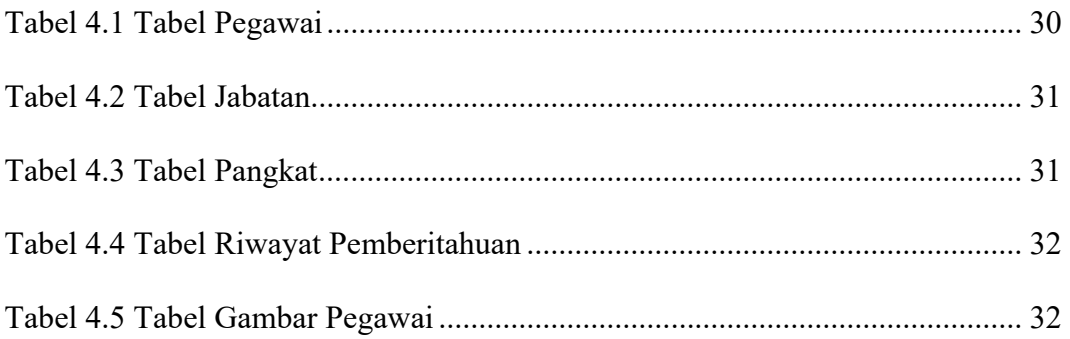

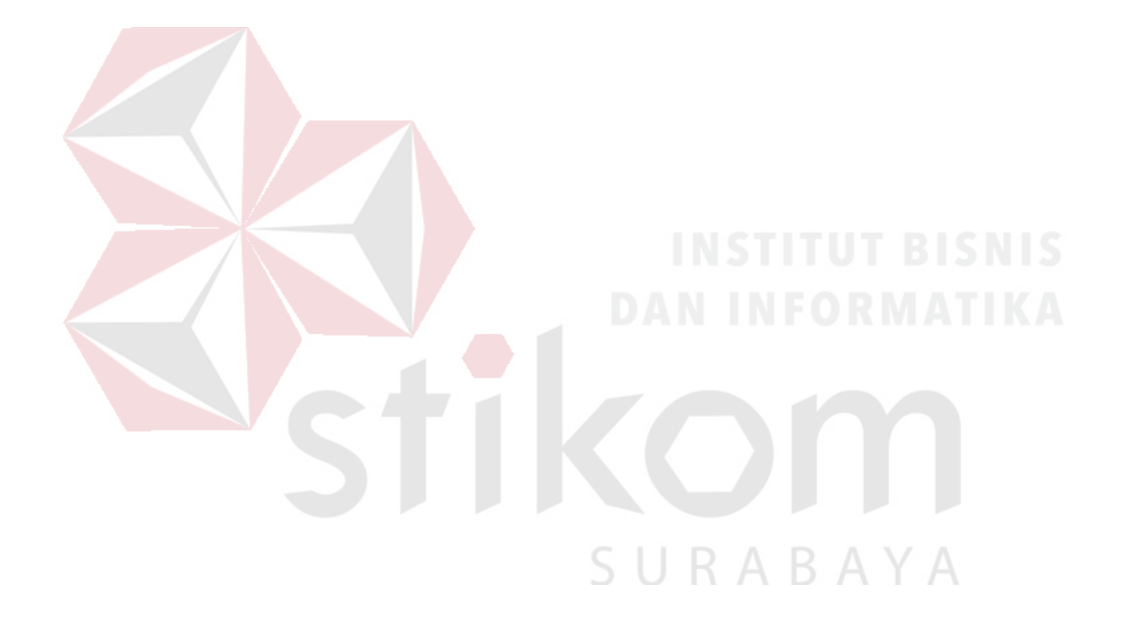

#### **BAB I**

#### **PENDAHULUAN**

#### **1.1 Latar Belakang Masalah**

Perkembangan sistem informasi dari waktu ke waktu mengalami perubahan yang sangat signifikan seiring dengan perkembangan teknologi. Perubahan dan perkembangan sistem informasi yang maju semakin banyak dibutuhkan dalam membantu menyelesaikan pekerjaan manusia di berbagai bidang.

Balai Pengembangan Media Televisi Pendidikan dan Kebudayaan Sedati Sidoarjo (BPMTPK) adalah Badan Usaha yang dinaungi oleh KEMENDIKBUD bergerak di bidang penyelenggara jasa pengembangan media pembelajaran dalam bentuk tayangan visual. Pada Balai Pendidikan Media Televisi Pendidikan dan Kebudayaan pencatatan data-data pegawai masih manual dengan menuliskan data diri pegawai pada lembar kertas lalu pada bagian administrasi di ketik kembali lalu di cetak dan disimpan pada tempat pengarsipan.

Balai Pendidikan Media Televisi Pendidikan dan Kebudayaan menemukan kendala dalam melakukan proses penyimpanan atau pengarsipan dan pencarian. Pada proses pengarsipan ini data bertambah terus sehingga membutuhkan ruang penyimpanan yang lebih luas. Peroses pencarian data pegawai juga memerlukan waktu yang lama dan dokumen yang ada kemungkinan hilang atau terselip, dan bahkan rusak (sobek, pudar, dan lain-lain).

Sebagai upaya untuk mengatasi kendala-kendala tersebut, dibutuhkan aplikasi sistem informasi berbasis web yang menangani penyimpanan data dan pencarian data yang lebih cepat, mudah dan efisien. Diharapkan dengan Aplikasi

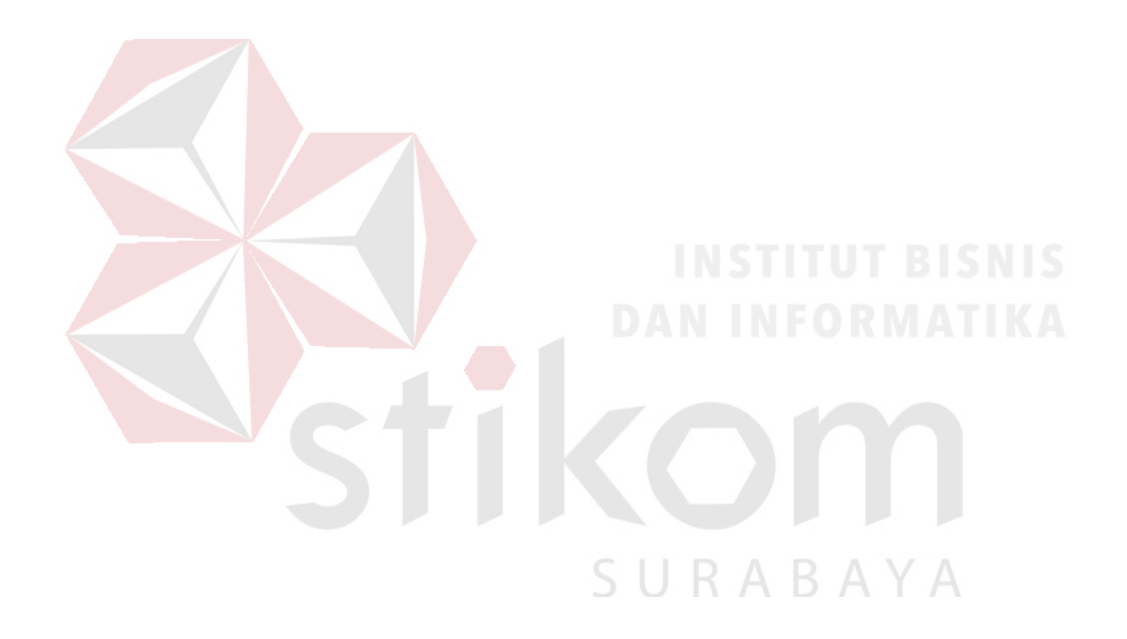

Pencatatan Kepegawaian Pada Balai Pengembangan Media Televisi Pendidikan dan Kebudayaan (BPMTPK), divisi administrasi yang akan melaksanakan produksi lebih tepat waktu. Data diri pegawai tersimpan pada *database*, dan pemberitahuan adanya pegawai yang akan naik pangkat.

#### **1.2 Perumusan Masalah**

Berdasarkan uraian yang telah dijelaskan dalam latar belakang, maka dapat dirumuskan "Bagaimana merancang bangun Aplikasi Kepegawaian Berbasis Web pada Balai Pengembangan Media Televisi Pendidikan dan Kebudayaan (BPMTPK)?"

#### **1.3 Batasan Masalah**

Adapun batasan masalah dari pembuatan Aplikasi Kepegawaian Berbasis Web pada Balai Pengembangan Media Televisi Pendidikan, antara lain:

- 1. Aplikasi yang dibangun berbasis web dengan menggunakan bahasa pemrograman PHP dan database yang digunakan adalah MySQL.
- 2. Aplikasi yang dibangun mencakup menyimpan data karyawan.
- 3. Tidak membahas penilaian kinerja, absensi, dan penggajian karyawan.
- 4. Data yang digunakan untuk simlasi data pada periode 2016-2017.

#### **1.4 Tujuan Penelitian**

Berdasarkan latar belakang dan rumusan masalah di atas, dalam kerja praktik ini didapatkan tujuan tersusun Aplikasi Kepegawaian Berbasis Web pada Balai Pengembangan Media Televisi Pendidikan dan Kebudayaan.

#### **1.5 Manfaat Penelitian**

Manfaat yang diperoleh dari pembuatan Aplikasi Kepegawaian Berbasis Web pada Balai Pengembangan Media Televisi Pendidikan dan Kebudayaan:

1. Memberikan kemudahan dalam proses penyimpanan data pegawai.

2. Meminimalkan terjadinya kehilangan dan kerusakan data.

3. Dapat melakukan pencarian data pegawai lebih cepat.

#### **1.6 Sistematika Penulisan**

Sistematika dalam penyusunan laporan Kerja Praktik ini akan dijabarkan dalam setiap bab dengan pembagian sebagai berikut:

#### **BAB I : Pendahuluan**

Bab ini membahas mengenai latar belakang masalah, permasalahan yang ada, batasan masalah, tujuan, manfaat serta sistematika penulisan yang berisi penjelasan singkat pada masing-masing bab.

#### **BAB II : Gambaran Umum Perusahaan**

Bab ini membahas mengenai gambaran umum Balai Pengembangan Media Televisi Pendidikan dan Kebudayaan, visi dan misi, struktur organisasi, serta lokasi perusahaan.

#### **BAB III : Landasan Teori**

Bab ini membahas mengenai berbagai macam teori yang mendukung dalam pembuatan Aplikasi Kepegawaian Berbasis Web pada Balai Pengembangan Media Televisi Pendidikan dan Kebudayaan, Pegawai, Aplikasi, PHP, Database, Web, HRD, dan Kenaikan Pangkat.

#### **BAB IV : Deskripsi Pekerjaan**

Bab ini membahas mengenai deskripsi pekerjaan terhadap rancang bangun Aplikasi Kepegawaian Berbasis Web pada Balai Pengembangan Media Televisi Pendidikan dan Kebudayaan. Deskripsi pekerjaan terdiri atas analisis sistem, perancangan sistem, dan implementasi.

#### **BAB V : Penutup**

Pada bab ini dibahas tentang kesimpulan dan saran dari penggunaan program aplikasi dan saran pengembangan selanjutnya.SURABAYA

#### **BAB II**

#### **GAMBARAN UMUM PERUSAHAAN**

#### **2.1 Sejarah Perusahaan**

Balai Pengembangan Media Televisi pendidikan (BPMTP) dari masa ke masa, pada awal tahun 1968 Pemerintah RI dengan bantuan dana UNESCO telah melakukan serangkaian penelitian di bidang pendidikan. Salah satunya hasil penelitian yang dilakukan LHS Emerson dengan judul Education in Indonesia. Dari penelitian tersebut menghasilkan kesimpulan bahwa program radio dan televisi pendidikan merupakan bagian Integral dari pengembangan pendidikan. Berdasarkan pada laporan penelitian tersebut. Lembaga Media Pendidikan dan Kebudayaan mengadakan seminar tentang "Education Broadcasting" pada tanggal 27 Desember 1971 s.d 15 Januari 1972 dan menghasilkan sebuah rekomendasi bahwa perlu diadakannya eksperimen Siaran Radio Pendidikan.

Pada tahun 1990, BPM-TV Surabaya selain membantu produksi program ACI (Aku Cinta Indonesia) yang merupakan proyek Pustekkom, juga menggarap program unggulan yaitu program video pendidikan tentang Lingkungan Hidup sebanyak 40 Episode dan kuis keluarga yang ditayangkan oleh TVRI Surabaya. Untuk menambahkan khanazah keilmuan di bidang Teknologi Pertelevisian untuk pendidikan, BPM-TV Surabaya juga menjalin kerjasama dengan TVRI dan DKS (Dewan Kesenian Surabaya) dengan menyelenggarakan Diklat Produk Program Televisi serta membentuk Ikatan Film Fokus. Tetapi karena keterbatasan sesuatu hal Ikatan Film Fokus tersebut tidak dapat berkembang dan akhirnya bubar.

Pada tahun 1990, BPM-TV Surabaya sudah mulai banyak menyiapkan Program Siaran Televisi Pendidikan Sekolah (STVPS) untuk jenjang SD, SMP, SMA yang ditayangkan pada Televisi Pendidikan Indonesia (TPI). Selain itu BPM-TV Surabaya juga memperoduksi Program Video Pembelajaran untuk jenjang Sekolah Menengah Kejuruan (SMK). Program drama untuk prasekolah, program ungkapan Budaya dan D2SP serta beberapa liputan kunjungan pejabat negara dan event nasional.

Selang 14 tahun berdirinya BPM-TV Surabaya tepatnya pada tahun 1994, Base came Kreatifitas Produksi Media TV untuk pada Pendidikan dan Kebudayaan berpindah lokasi di Jalan Patua (sekarang Tentara Genie Pelajar / TGP) 26 Surabaya sampai sekarang. Lokasi ini menempati asset Kanwil Depdikbud Prop. Jawa Timur dahulu berada satu kompleks dengan STM Negeri 1 Surabaya (sekarang SMK Negeri 2 Surabaya). Setahun setelah kepindahannya kelokasi yang baru(1995), BPM-TV Surabaya bekerja sama dengan kanwil Depdikbud Prop. Jawa Timur.

Dengan berubahnya nama dan struktur organisasi Pustekkom Dikbud menjadi Pusat Teknologi Informasi dan Komunikasi Pendidikan maka didikuti pula berubahnya nama ketiga Unit Pelaksana Teknis yang ada dibawahnya termasuk BPM-TV Surabaya. Seiring dengan hal tersebut sehingga tepatnya pada bulan Juli 2003 Menteri Pendidikan Nasional menerbitkan Surat Keputusan Nomor 104/2003 tentang perubahan tugas dan fungsi BPM-TV Surabaya.

Pada tahun 2012 BPM-TV mendapat surat dari kementrian pendidikan dengan nomor surat 19/2012 bahwa BPM-TV berubah nama menjadi Balai Pengembangan Media Televisi Pendidikan (BPMTP) dan pada waktu itu juga BPMTP berpindah lokasi di Jalan Mangkurejo, Desa Kwangsan, Sedati, Kwangsan, Sidoarjo, Kabupaten Sidoarjo. Berselang 3 tahun BPMTP mendapat surat dari mentri pendidikan dan kebudayaan dengan nomor surat 70/2015 tentang organisasi dan tata kerja, dengan bersamaan surat ini BPMTP mendapat perubahan nama kembali yaitu menjadi Balai Pendidikan Media Televisi Pendidikan dan Kebudayaan (BPMTPK).

#### **2.2 Logo perusahaan**

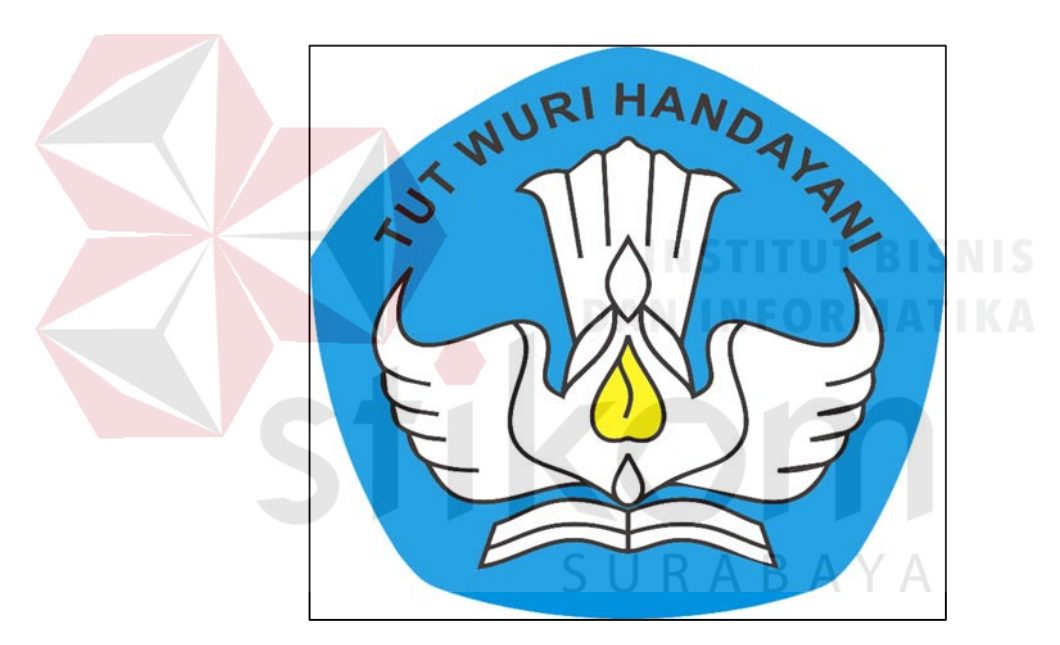

Gambar 2.1 Logo Perusahaan

#### **2.3 Visi dan Misi**

**Visi :** Terwujudnya pemerataan dan peningkatan mutu layanan belajar melalui televisi.

#### **Misi**

1. Mengembangkan model media televisi pendidikan yang inovatif dan aplikatif.

- 2. Melakukan fasilitasi pemanfaatan jejaring teknologi informasi dan komunikasi pendidikan.
- 3. Menciptakan kondisi terbaik sebagai tempat kebanggaan berkarya dan berprestasi.
- 4. Membangun kemitraan dalam bidang pengembanan media televisi untuk pendidikan.

#### **2.4 Lokasi**

Kantor Balai Pendidikan Media Televisi Pendidikan dan kebudayaan terletak di Jalan Mangkurejo, Desa Kwangsan, Sedati, Kwangsan, Sidoarjo, Kabupaten Sidoarjo. Berikut adalah gambar peta lokasi Balai Pendidikan Media Televisi Pendidikan dan kebudayaan Sedati, Sidoarjo.

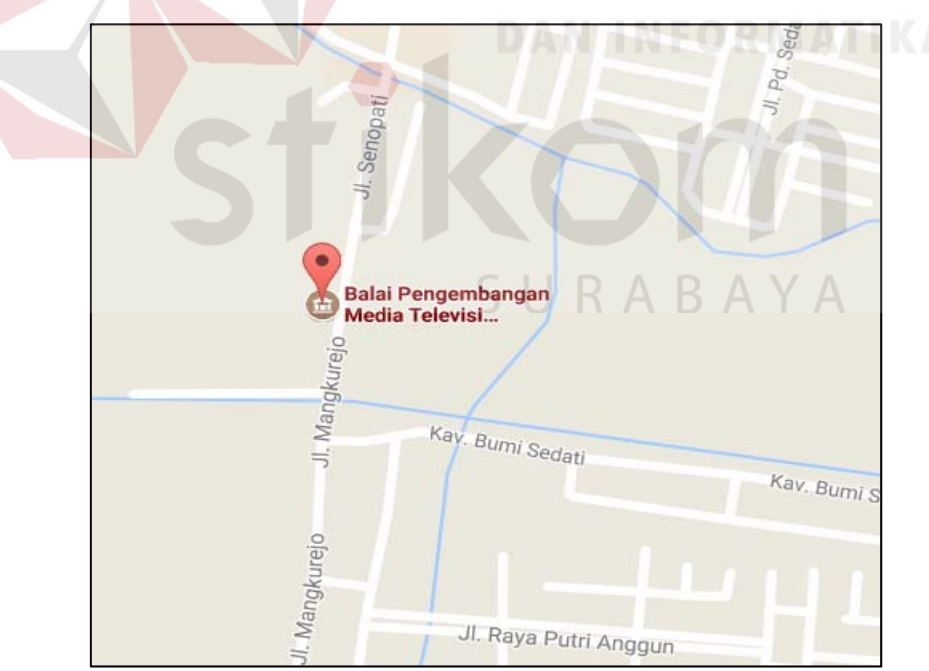

Gambar 2.2 Peta lokasi Balai Pendidikan Media Televisi Pendidikan dan Kebudayaan, Sedati, Sidoarjo

#### **2.5 Struktur Organisasi**

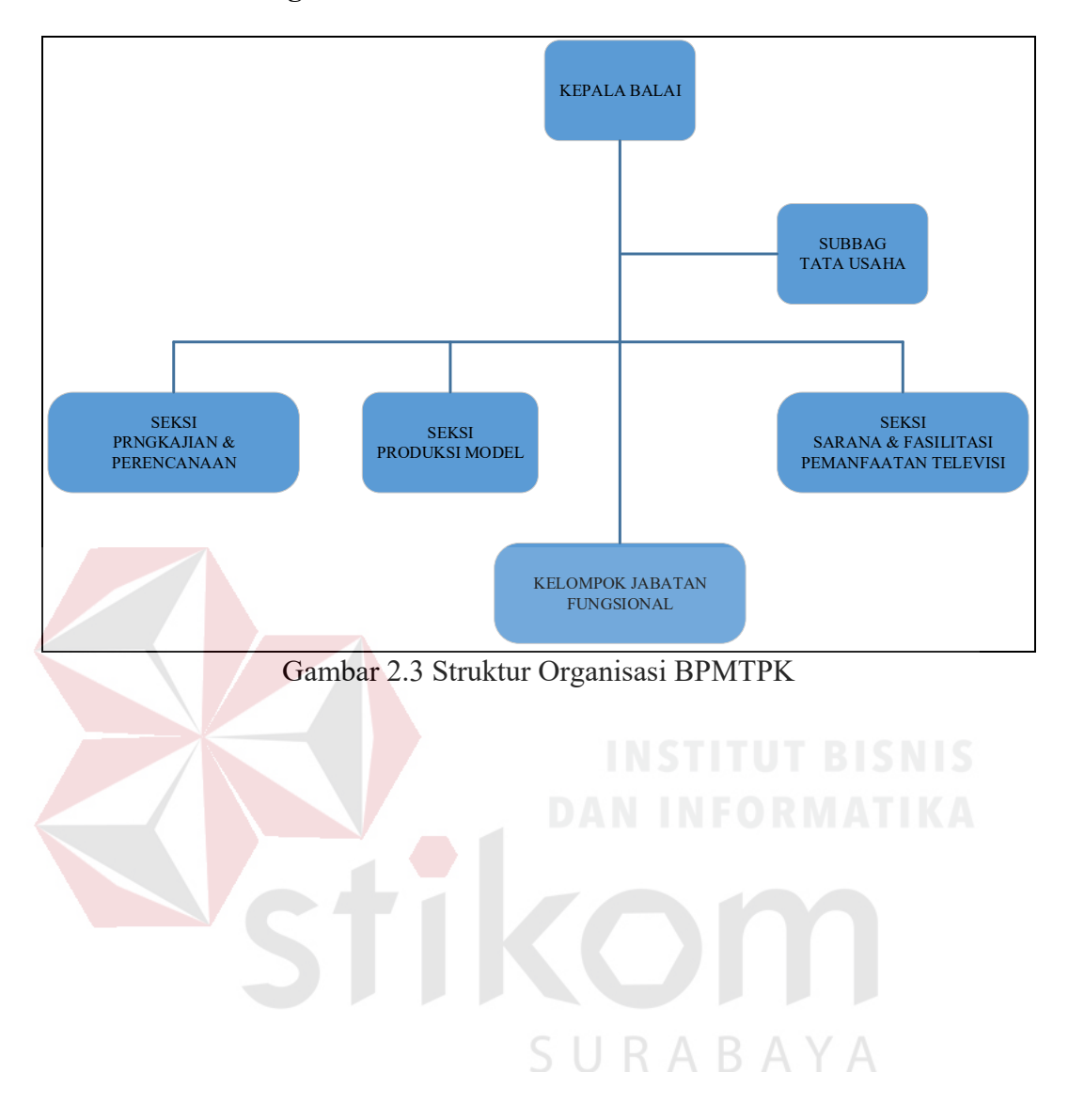

#### **BAB III**

#### **LANDASAN TEORI**

#### **3.1 Pegawai**

Istilah Pegawai menurut Wijaya (2007 : 15) mengandung pengertian sebagai berikut:

- 1. Menjadi anggota suatu kerjasama (organisasi) dengan maksud memperoleh balas jasa/imbalan kompensasi atas jasa yang telah diberikan.
- 2. Berada dalam sistem kerja yang sifatnya lugas atau pamrih.
- 3. Brkedudukan sebagai penerima kerja dan berhadapan dengan pihak pemberi kerja.
- 4. Kedudukan sebagai penerima kerja itu diperoleh setelah melalui peroses penerimaan.
- 5. Dan akan menghadapi masa pemberhentian (pemutusan hubungan kerja antara pemberi kerja dengan penerima kerja)

# SURABAYA

#### **3.2 Aplikasi**

Menurut Jogiyanto (2007) adalah penggunaan dalam suatu computer, instruksi (*instruction*) atau pernyataan (*statement*) yang disusun sedemikian rupa sehingga computer dapat memperoses *input* menjadi *output*. Jadi, aplikasi sebagai alat bantu dalam menjalankan berbagai pekerjaan melalui suaatu computer, dengan *user* memberikan *input* yang akan diperoses oleh sebuah aplikasi yang ada di komputer dan menghasilkan *output* yang berguna bagi *user*.

#### **3.3 PHP**

Menurut Kustiyaningsih (2011:114), "PHP (atau resminya PHP: Hypertext Proprosessor) adalah skrip bersifat server-side yang di tambahkan ke dalam HTML". PHP sendiri merupakan singkatan dari Personal Home Page Tools. Skrip ini akan membuat suatu aplikasi dapat diintegrasikan ke dalam HTML sehingga suatu halaman web tidak lagi bersifat statis, namun menjadi bersifat dinamis.

Dari pendapat yang dikemukakan di atas dapat disimpulkan bahwa PHP adalah akronim dari Hypertext Preprocessor, yaitu suatu bahasa pemrograman berbasiskan kode-kode (script) yang digunakan untuk mengolah suatu data dan bersifat server-side yang ditambahkan ke dalam HTML. Sifat server-side berarti pengerjaan skrip di lakukan di server, baru kemudian hasilnya di kirimkan ke browser. Cara penulisan skrip PHP ada dua macam, yaitu Embedded Scrip dan Non embedded Script.

#### **3.4** *Database*

Menurut Kristanto (2011) pengertian Basis Data (Database) adalah kumpulan file-file yang mempunyai kaitan anatara satu file dengan file lain sehingga membentuk satu bangunan data untuk menginformasikan suatu perusahaan instansi, dalam batasan tertentu.

Jadi, sebuah database menjadikan aplikasi mampu menyimpan data secara terkontrol dan dapat diambil suatu data yang diinginkan sesuai dengan kebutuhan.

#### **3.5 Web**

Menurut Hakim (2012) Web merupakan fasilitas internet yang menghubungkan dokumen dalam lingkungan lokal maupun jarak jauh. Dokumen pada website disebut dengan web page dan link dalam website memungkinkan pengguna bisa berpindah dari satu page ke page lain (hypertext ), baik diantara page yang disimpan dalam server yang sama maupun server diseluruh dunia.

#### **3.6 HRD**

Menurut Billy Boen (2008) HRD adalah singkatan dari Human Resources Development. Dalam ilmu terapannya, HRD biasa disebut sebagai "Personalia" atau "Kepegawaian". HRD juga dapat diartikan suatu proses menangani berbagai masalah pada ruang lingkup karyawan, pegawai, buruh, manajer dan tenaga kerja lainnya untuk dapat menunjang aktifitas organisasi atau perusahaan demi mencapai tujuan yang telah ditentukan.

Fungsi HRD :

- 1. Internal : HRD yang bekerja sebagai trainer terhadap pegawai di dalam в perusahaan.
- 2. Eksternal : Pegawai HRD yang memeilki konseling diluar kategori perusahaan dapat dilihat dari tingkat kemampuan dan kemauan tinggi maka kemampuan akan mengikuti

#### **3.7 Kenaikan Pangkat**

Menurut Anwar (2007) kenaikan pangkat adalah kenaikan kedudukan yang menunjukkan tingkat seorang pegawai negeri sipil berdasarkan jabatannya dalam rangkaian susunan kepegawaian dan digunakan sebagai dasar penggajian. Sedangka menurut Triyanto (2007) kenaikan pangkat adalah kenaikan pangkat yang diberikan kepada pegawai negeri sipil yang memangku jabatan struktural atau jabatan fungsional.

#### **3.8 Arsip**

Pengertian arsip menurut Ignatius Wursanto (2008) dalam bukunya Kearsipan I, arsip adalah kumpulan warkat yang disimpan secara teratur berencana karena mempunyai suatu kegunaan agar setiap kali diperlukan dapat cepat ditemukan kembali.

Sedangkan pengertian kearsipan menurut Ignatius Wursanto (2008) adalah proses pengurusan atau pengaturan arsip dengan mempergunakan suatu sistem tertentu sehingga arsip-arsip dapat ditemukan kembali dengan mudah dan cepat apabila sewaktu-waktu diperlukan

#### **3.9 Aplikasi**

Pengertian aplikasi menurut Jogiyanto (2007) adalah penggunaan dalam suatu komputer, intruksi (instruction) atau pernyataan (statement) yang disusun sedemikian rupa sehingga komputer dapat memproses input menjadi output.

SURABAYA

#### **3.10** *Documant flow*

Menurut Jogiyanto (2007), diagram alir dokumen atau paperwork flowchart merupakan diagram alir yang menunjukkan arus laporan dan formulir beserta tembusannya. Berdasarkan pengertian di atas dapat disimpulkan bahwa diagram alir dokumen adalah diagram yang menggambarkan aliran seluruh dokumen. Diagram alir dokumen ini menggunakan simbol-simbol yang sama dengan diagram alir sistem. Diagram alir dokumen digambar dengan menggunakan simbol-simbol yang ada berikut ini:

1. *Terminator* igunakan untuk menunjukkan awal dan akhir proses dokumen.

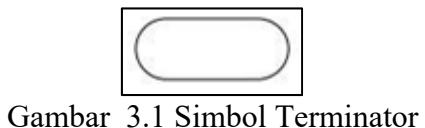

*2. Document* digunakan sebagai *input* dan *output* baik secara manual ataupun dengan menggunakan komputer.

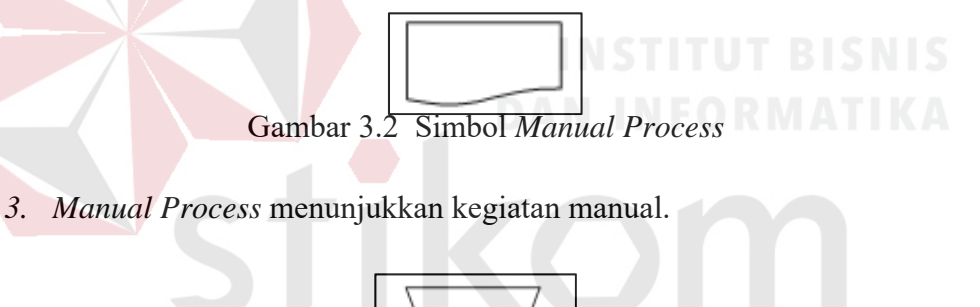

Gambar 3.3 Simbol *Manual Prorocess* 

4. *Flow* digunakan sebagai arah aliran dokumen

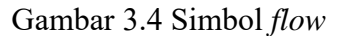

#### **3.11** *System flow*

System flow menurut menurut Jogiyanto (2007) adalah bagan alir sistem yang menunjukkan arus pekerjaan secara keseluan dari sistem. System flow menunjukkan sistematika dari prosedur yang ada di dalam sistem dan menunjukkan apa yang dilakukan sistem. Berikut adalah simbol-simbol yang digunakan dalam system flow:

1. Proses menunjukkan kegiatan proses dari operasi program komputer.

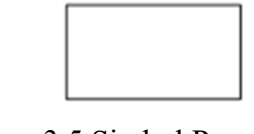

Gambar 3.5 Simbol Proses

2. *Manual Input* menunjukkan *input* yang dilakukan secara manual dengan *keyboard*. Gambar 3.6 Simbol manual input 3. *Display* menunjukkan *output* yang ditampilkan di monitor.

Gambar 3.7 Simbol Display

4. *Input / Output* menyatakan proses *input* dan *output* tanpa tergantung dengan jenis peralatannya.

Gambar 3.8 Simbol *Input* / *Output*

5. Garis Alir digunakan untuk menyatakan jalannya arus suatu proses.

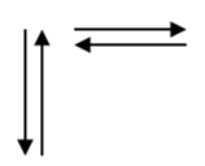

Gambar 3.9 Simbol Garis Alir

6. *On - page reference* menyatakan sambungan dari satu proses ke proses lainnya dalam halaman/lembar yang sama.

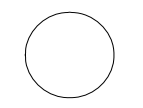

Gambar 3.10 Simbol *On - page reference*

7. *Off - page reference* menyatakan sambungan dari satu proses ke proses lainnya dalam halaman/lembar yang berbeda.

Gambar 3.11 Simbol Off - page reference

8. Titik Terminal digunakan untuk menunjukkan awal dan akhir dari suatu SURABAYA proses.

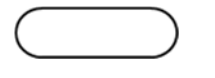

Gambar 3.12 Simbol Titik Terminal

9. Keputusan Digunakan untuk penyeleksian kondisi di dalam program.

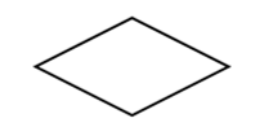

Gambar 3.13 Simbol Keputusan

#### **3.12 Data Flow**

Menurut Jogiyanto **(**2007), *Data Flow Diagram* (DFD) banyak digunakan untuk menggambarkan sistem yang telah ada atau sistem baru yang akan dikembangkan secara logika tanpa adanya pertimbangan khusunya lingkungan fisik dimana data tersebut mengalir. DFD merupakan alat yang digunakan pada metodologi pengembangan sistem yang terstruktur dan dapat mengembagkan arus data di dalam sistem dengan terstruktur dan jelas.

Simbol - simbol yang digunakan dalam *Data Flow Diagram* adalah sebagai berikut:

1. External Entity atau Entitas Luar adalah entitas yang berada di luar sistem yang memberikan data kepada sistem (source) atau yang menerima informasi dari sistem (sink). Suatu entitas berupa orang, kelompok, departemen, atau sistem yang bisa menerima informasi atau data-data awal.

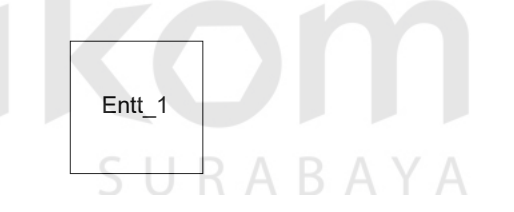

Gambar 3.14 Simbol *External Entity*

2. Proses menggambarkan perubahan bentuk data dari hasil suatu arus data yang masuk ke dalam proses untuk dihasilkan arus data yang akan keluar

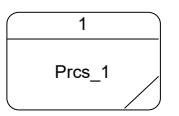

Gambar 3.15 Simbol proses

3. *Data Flow* merupakan obyek lokal yang menggambarkan perpindahan data antar proses, *external entity* dan *data store*.

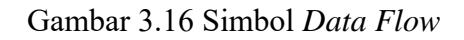

4. *Data store* merupakan penyimpanan data yang terkomputerisasi.

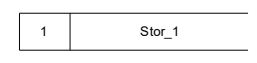

Gambar 3.17. Simbol *Data Store*

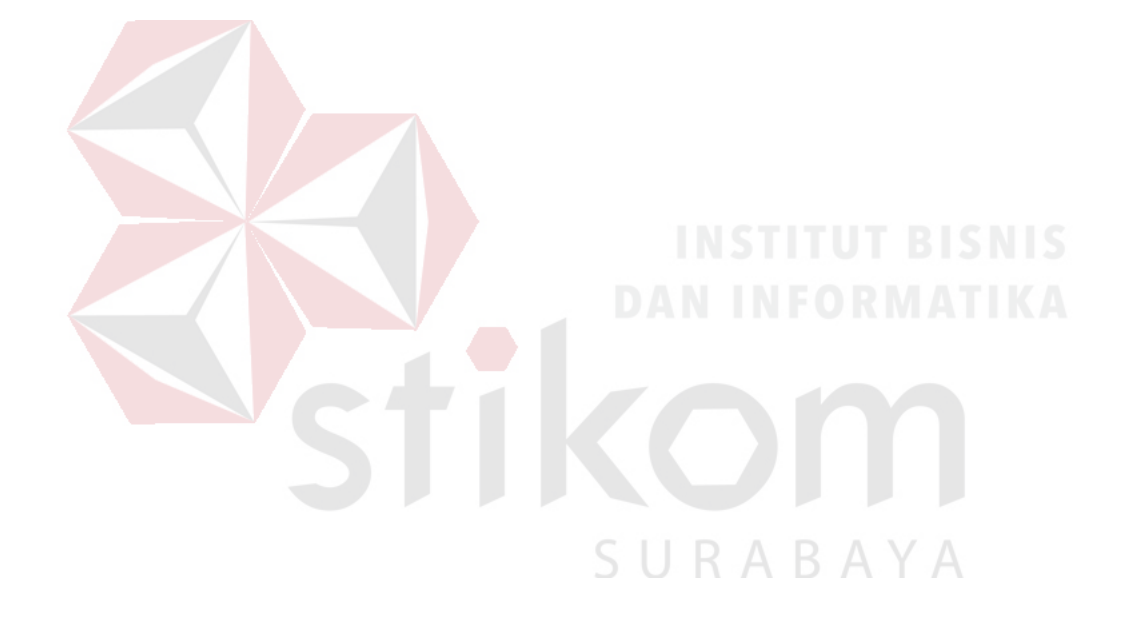

#### **BAB IV**

#### **DESKRIPSI PEKERJAAN**

#### **4.1 Analisis Sistem**

Permasalahan yang dihadapi pada Balai Pengembangan Media Televisi Pendidikan adalah proses penyimpanan atau pengarsipan dan pencarian yang dilakukan masih manual. Hal ini yang membuat kurang efektif dan efisien dalam penyimpanan atau pengarsipan dan pencarian data. Dengan adanya aplikasi pencatatan pegawai ini diharapkan dapat mempermudah dalam melakukan penyimpanan atau pengarsipan dan pencarian data pegawai.

Hasil yang didapat dari aplikasi ini adalah database pegawai, pemberitahuan (alert) kenaikan pangkat, dan pencarian data pegawai. Prosesproses tersebut digambarkan secara lengkap melalui document flow pencatatan kepegawaian pada BPMTPK.

#### *4.1.1 Document Flow*

*Document flow* menggambarkan aliran dokumen yang sedang berlangsung saat ini pada perusahaan. *Document flow* ini dibuat berdasarkan hasil survey mengenai proses pencatatan kepegawaian pada BPMTPK. Berikut adalah *document flow* pencatatan kepegawaian*.*

#### **a.** *Document Flow* **Pencatatan Kepegawaian**

Proses pencatatan kepegawaian dimulai ketika Bagian Kepegawaian menerima data pegawai dari Mentri Pendidikan dan Kebudayaan (MENDIKBUD), setelah data diterima Bagian Kepegawaian lalu dilakukan pencaarian pegawai yang
masa kerjanya sama dengan atau lebih dari 4 tahun untuk di informasikan kenaikan pangkat. Jika ada maka Bagaian Kepegawaian menginformasikan kenaikan pangkatnya pada pegawai yang bersangkutan untuk segera melengkapi berkas kenaikan pangkat. Jika pegawai sudah melengkapinya Bagian Kepegawaian akan mengarsipkan dokumennya.

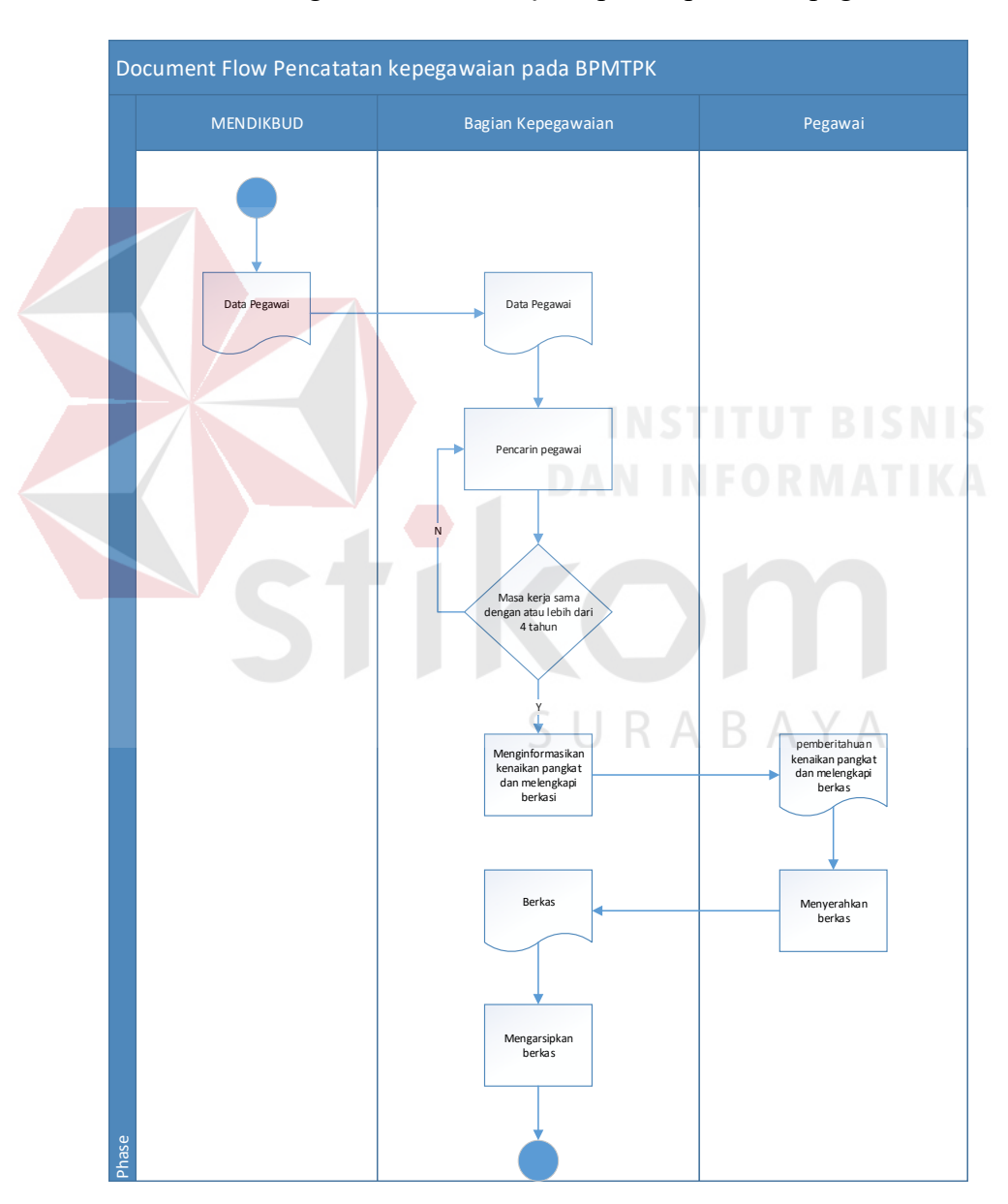

Berikut adalah gambar *document flow* proses pencatata pegawai.

Gambar 4.1 Document flow Proses Pencatatan Kepegawaian.

#### **4.2 Perancangan Sistem**

Perancangan sistem Aplikasi Pencatatan Kepegawaian pada BPMTPK ini meliputi 7 komponen. Kompnen-komponen tersebut adalah *system flow*, *diagram hierarchy input process output* (HIPO), *context diagram, data flow diagram* (DFD) *level* 1, dan *data flow diagram* (DFD) *level* 2, *conceptual data model* (CDM), *physical* data model (PDM), struktur tabel, desain *input/output*, dan kebutuhan sistem.

#### **4.2.1 Sistem Flow**

*System Flow* merupakan gambaran mengenai sistem yang akan dibangun. Berikut adalah *system flow* dari Aplikasi Pencatatan Kepegawaian pada BPMTPK.

# **a. Sistem flow Pencatatan Kepegawaian**

Proses pencatatan kepegawaian dimulai saat Bagian Kepegawaian login kedalam sistem, setelah login Bagian Kepegawaia akan mendapat alert kenaikan pangkat jika ada pegawai yang 6 bulan lagi akan naik pangkat. Jika ada Bagian Kepegawaian akan menghubungi pegawai yang bersangkutan dan melengkapi berkas-berkas yang di perlukan untuk kenaikan pangkat. Pegawai login ke sistem dan memilih menu upload gambar, pegawai mengupload berkas lalu sistem akan menyimpannya ke database.

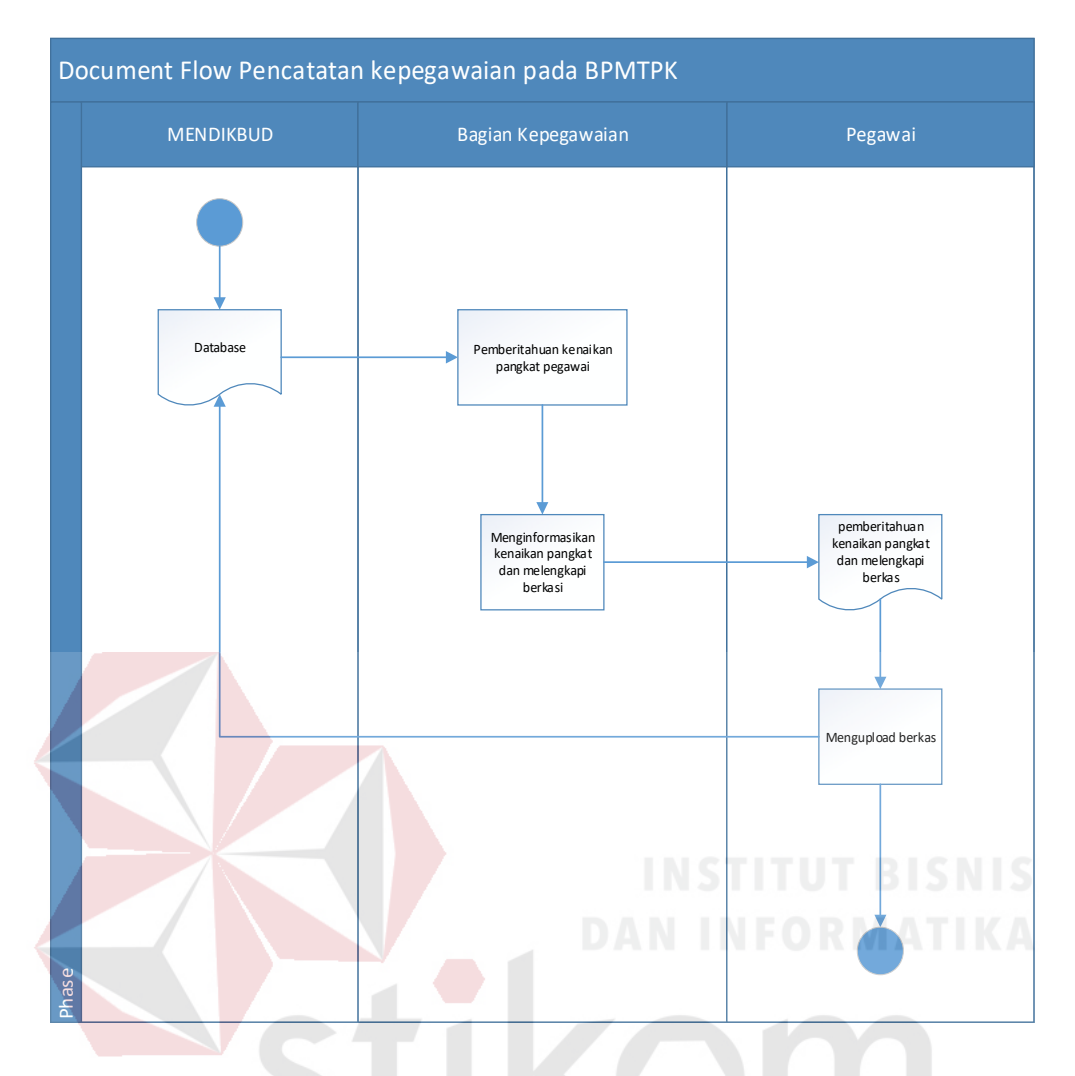

Gambar 4.2 Sistem flow Proses Pencatatan Kepegawaian

# SURABAYA

# **4.2.2** *Hierarchy Input Process Output* **(HIPO)**

*Hierarchy Input Process Output* (HIPO) merupakan alat dokumentasi sistem yang banyak digunakan sebagai alat desain dalam proses pengembangan yang berbasis pada fungsi. Berikut ini adalah bentuk diagram HIPO dari Aplikasi Pencatatan Kepegawaian pada Balai Pengembangan Media Televisi Pendidikan dan Kebudayaan.

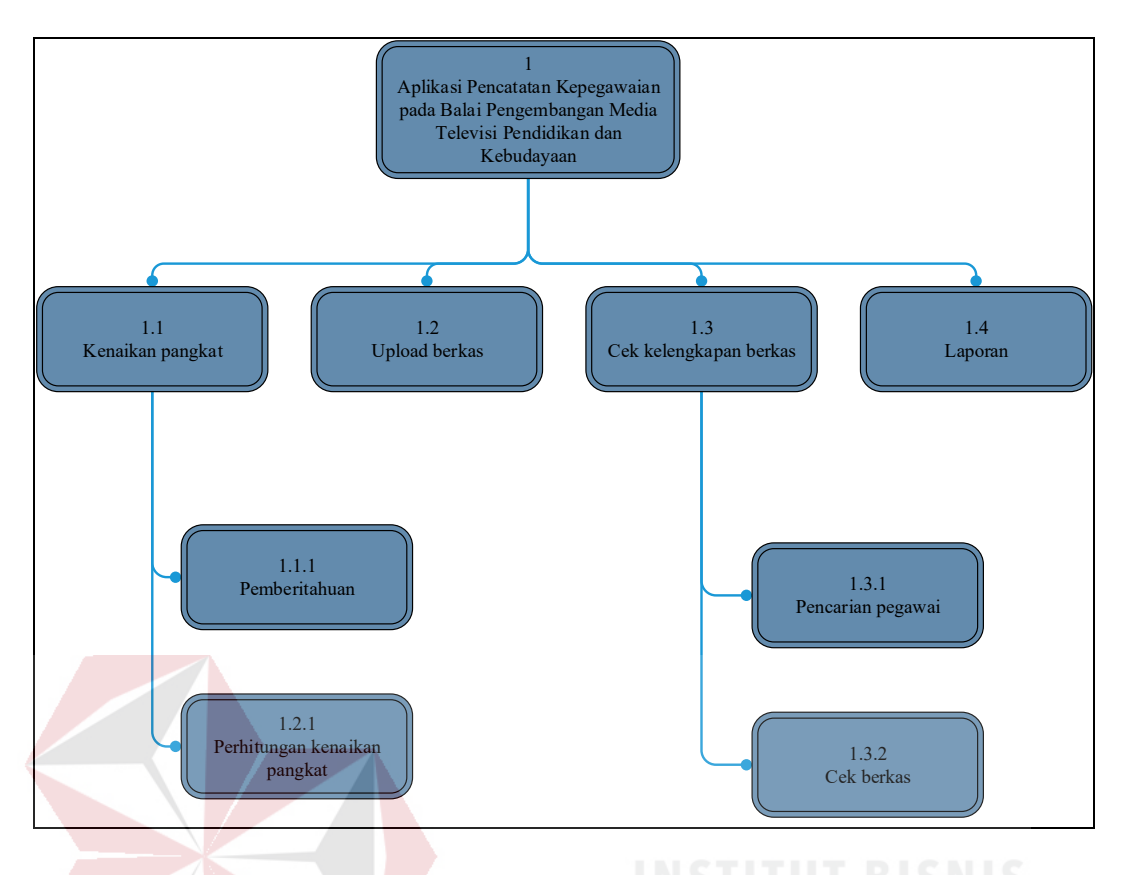

Gambar 4.3 HIPO Aplikasi Pencatatan Kepegawaian

# **4.2.3 Context Diagram**

*Context diagram* adalah tingkatan tertinggi dalam diagram aliran data dan memuat satu proses, menunjukkan sistem secara keseluruhan. *Context diagram* dari Aplikasi Pencatatan Kepegawaian pada Balai Pengembangan Media Televisi Pendidikan dan Kebudayaan. mempunyai 3 entitas pelaku dengan hak akses pada masing-masing bagian. Berikut ini adalah penjelasannya:

- 1. KEMENDIKBUD adalah lembaga kementrian yang menaungi BPMTPK dan pada sistem KEMENDIKBUD sebagai *database* pegawai.
- 2. Bagian pegawai adalah pegawai BPMTPK yang memiliki hak akses untuk menginput mau pun mengubah data karyawan.

3. Pegawai adalah pegawai BPMTPK yang memiliki hak akses untuk mengirim berkas pada saat akan naik pangkat*.*

Berikut adalah *Context diagram* Aplikasi Pencatatan Kepegawaian pada Balai Pengembangan Media Televisi Pendidikan dan Kebudayaan.

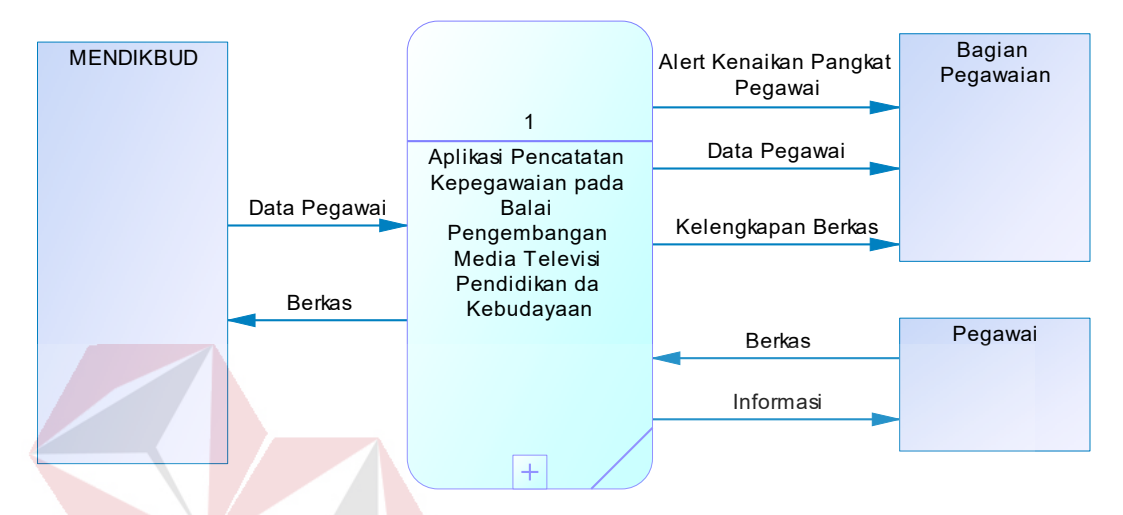

Gambar 4.4 Context Diagram Aplikasi Pencatatan Kepegawaian

# **4.2.4** *Data flow Diagram* **(DFD) Level 1**

*Data Flow Diagram* (DFD) level 1 merupakan hasil *decompose* dari context diagram. Pada *data flow diagram* level 1 ini terdapat 4 proses yaitu kenaikan pangkat, upload berkas, cek kelengkapan berkas, dan laporan. Berikut ini adalah DFD level 1 dari Aplikasi Pencatatan Kepegawaian pada Balai Pengembangan Media Televisi Pendidikan dan Kebudayaan.

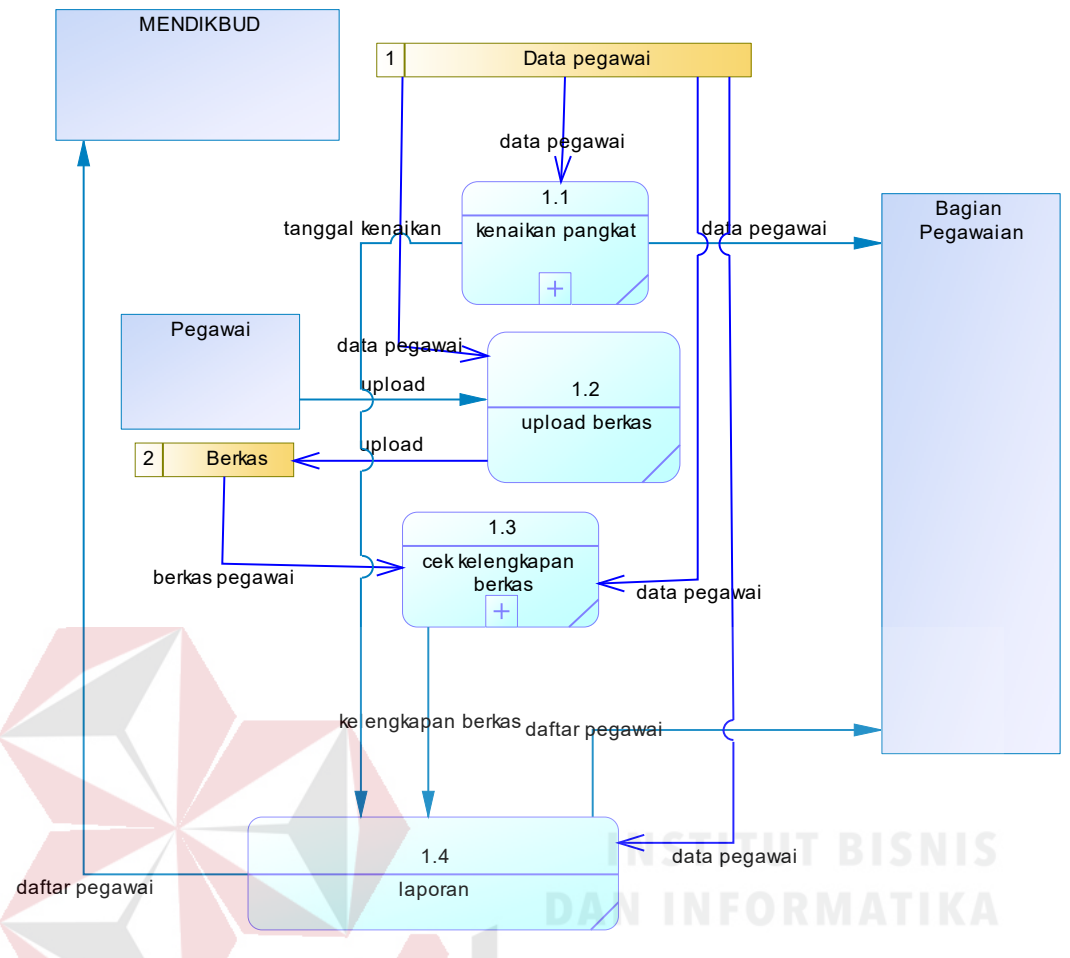

Gambar 4.5 Data Flow Diagram Level 1

#### **4.2.5** *Data flow Diagram* **(DFD) Level 2**

Data Flow Diagram (DFD) level 2 merupakan hasil decompose dari Data Flow Diagram (DFD) level.1 Pada data flow diagram level 2 ini terdapat 2 proses yang decompose yaitu kenaikan pangkat, dan cek kelengkapan berkas. Berikut ini adalah DFD level 2 dari Aplikasi Pencatatan Kepegawaian pada Balai Pengembangan Media Televisi Pendidikan dan Kebudayaan.

#### **a.** *Data Flow Diagram* **(DFD) level 2 Kenaikan Pangkat**

*Data Flow Diagram* (DFD) level 2 Kenaikan pangkat merupakan hasil decompose dari *Data Flow Diagram* (DFD) level.1 Pada data *flow* 

*diagram* level 2 kenaikan pangkat ini terdapat 2 proses yaitu pemberitahuan, dan perhitungan kenaikan pangkat. Berikut ini adalah DFD level 2 kenaikan pangkat dari Aplikasi Pencatatan Kepegawaian pada Balai Pengembangan Media Televisi Pendidikan dan Kebudayaan.

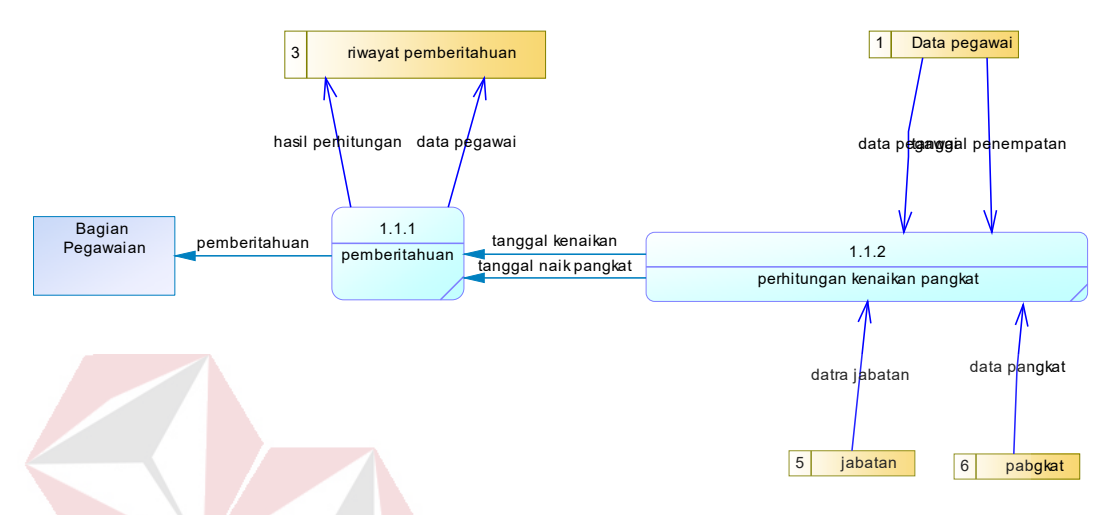

Gambar 4.6 Data Flow Diagram Level 2 Kenaikan Pangkat

# **b.** *Data Flow Diagram* **(DFD) level 2 Cek Kelengkapan Berkas**

*Data Flow Diagram* (DFD) level 2 cek kelengkapan berkas merupakan hasil decompose dari *Data Flow Diagram* (DFD) level.1 Pada data flow diagram level 2 cek kelengkapan berkas ini terdapat 2 proses yaitu pencarian pegawai, dan cek berkas. Berikut ini adalah DFD level 2 cek kelengkapan berkas dari Aplikasi Pencatatan Kepegawaian pada Balai Pengembangan Media Televisi Pendidikan dan Kebudayaan.

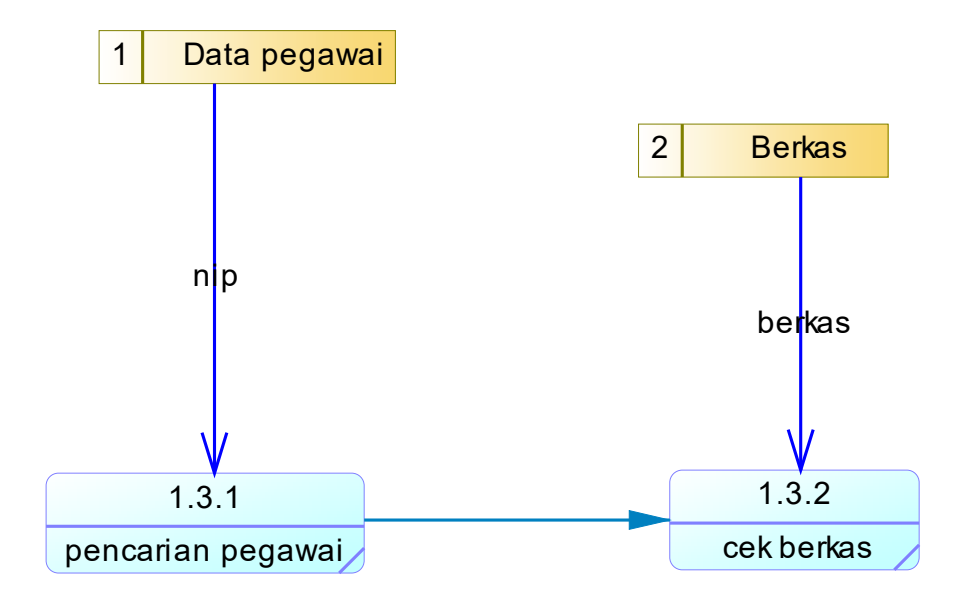

Gambar 4.7 Data Flow Diagram Level 2 Cek Kelengkapan Berkas

# **4.2.6** *Conceptual Data Model* **(CDM)**

*Conceptual Data Model* (CDM) menggambarkan kebutuhan tabel pada database yang akan digunakan pada aplikasi. CDM Aplikasi Pencatatan Kepegawaian pada Balai Pengembangan Media Televisi Pendidikan dan Kebudayaan. terdapat 5 entitas yaitu pegawai, jabatan, pangkat, gambar pegawai, SURABAYA dan riwayat pemberitahuan.

Berikut adalah CDM Aplikasi Pencatatan Kepegawaian pada Balai Pengembangan Media Televisi Pendidikan dan Kebudayaan.

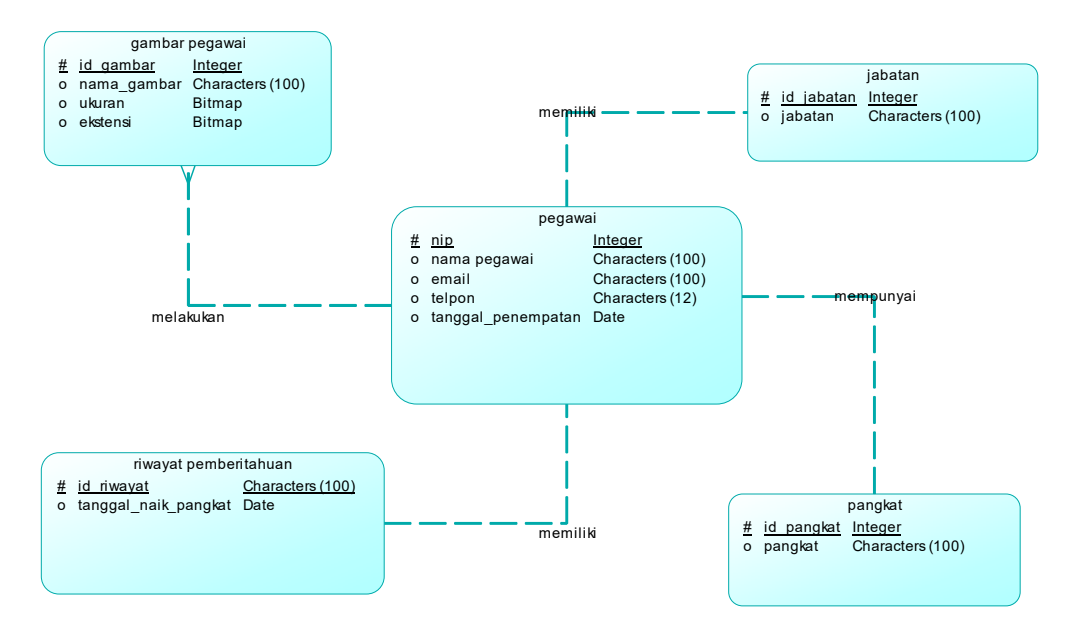

Gambar 4.8 Conceptual Data Model Aplikasi Pencatatan Kepegawaian

#### **4.2.7** *Physical Data Model* **(PDM)**

*Physical Data Model* (PDM) menggambarkan struktur tabel yang akan digunakan Aplikasi Pencatatan Kepegawaian pada Balai Pendidikan Media Televisi Pendidikan dan Kebudayaan.

Berikut adalah PDM Aplikasi Pencatatan Kepegawaian pada Balai Pendidikan Media Televisi Pendidikan dan Kebudayaan. A А

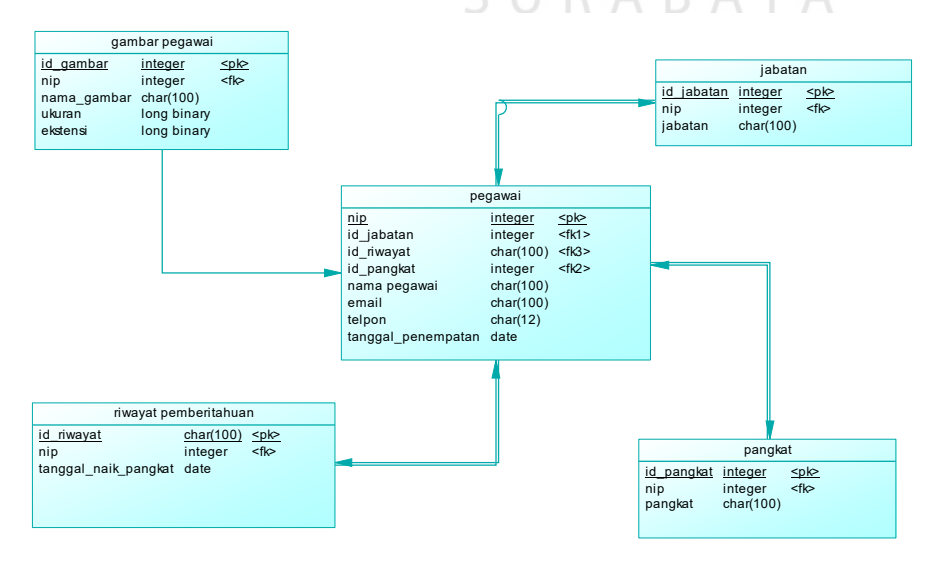

Gambar 4.9 Physical Data Model Aplikasi Pencatatan Kepegawaian

# **4.2.8 Struktur Tabel**

*Database* merupakan sekelompok tabel data berisi informasi yang saling berelasi. Sedangkan tabel merupakan sekelompok record data yang masingmasing berisi informasi. Berikut adalah struktur tabel yang digunakan Aplikasi Pencatatan Kepegawaian pada Balai Pendidikan Media Televisi Pendidikan dan Kebudayaan berdasarkan *Physical Data Model*.

1) Tabel Pegawai

Nama tabel : pegawai

Fungsi : Menyimpan data pegawai

*Primary Key* : nip

*Foreign Key* : id\_jabtan, id\_pangkat, id\_riwayat

Tabel 4.1 Tabel Pegawai

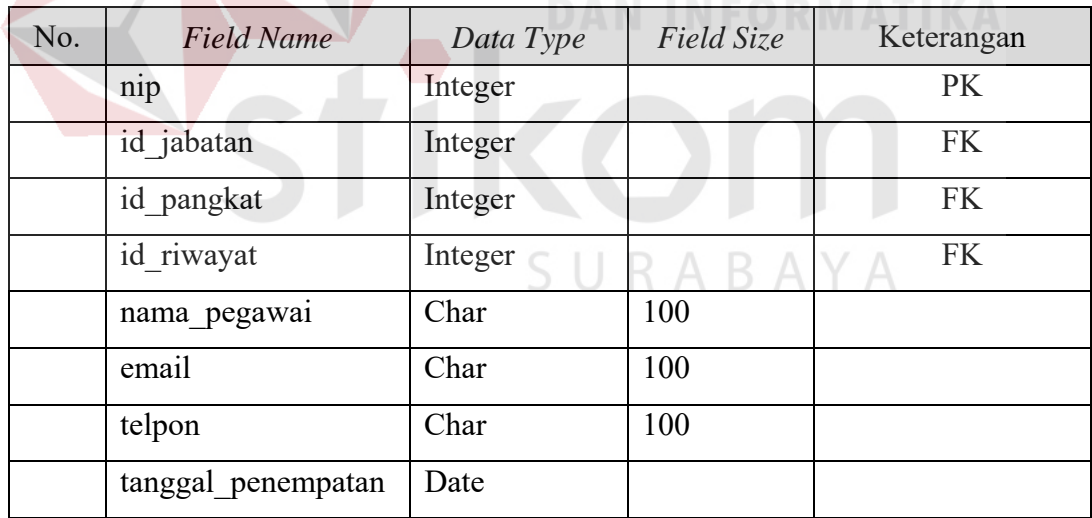

# 2) Tabel Jabatan

Nama tabel : jabatan

Fungsi : Menyimpan data jabatan

*Primary Key* : id\_jabatan

*Foreign Key* : nip

Tabel 4.2 Tabel Jabatan

| No. | <b>Field Name</b> | Data Type | Field Size | Keterangan |
|-----|-------------------|-----------|------------|------------|
|     | id jabatan        | Integer   |            | PK         |
|     | $n_{1}p$          | Integer   |            | FK         |
|     | jabatan           | char      | 100        |            |

# 3) Tabel Pangkat

Nama tabel : pangkat

Fungsi : Menyimpan data pangkat

*Primary Key* : id\_pangkat

*Foreign Key* : nip

Tabel 4.3 Tabel Pangkat

| No. | <b>Field Name</b> | Data<br>Type | Field<br>Size | Keterangan |
|-----|-------------------|--------------|---------------|------------|
|     | id pangkat        | Integer      |               | PK         |
|     | nip               | Integer      |               | FK         |
|     | pangkat           | char         | 100           |            |

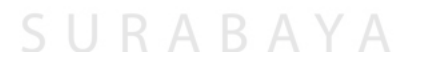

- 4) Tabel Riwayat Pemberitahuan
	- Nama tabel : Riwayat Pemberitahuan
	- Fungsi : Menyimpan perhitungan kenaikan pangkat
	- *Primary Key* : id\_riwayat

*Foreign Key* : nip

| No. | <b>Field Name</b>        | Data Type | Field Size | Keterangan |
|-----|--------------------------|-----------|------------|------------|
|     | id riwayat               | Integer   |            | PK         |
|     | $n_{1}p$                 | Integer   |            | FK         |
|     | Tanggal_naik_pa<br>ngkat | Date      |            |            |

Tabel 4.4 Tabel Riwayat Pemberitahuan

# 5) Tabel Gambar Pegawai

Nama tabel : Gambar pegawai

Fungsi : Menyimpan berkas pegawai yang berupa gambar

*Primary Key* : id\_gambar

*Foreign Key* : nip

Tabel 4.5 Tabel Gambar Pegawai

|                | No. | <b>Field Name</b> | Data Type | Field Size | Keterangan |
|----------------|-----|-------------------|-----------|------------|------------|
|                |     | id gambar         | Integer   |            | PK         |
| $\mathfrak{D}$ |     | nip               | Integer   |            | <b>FK</b>  |
| 3              |     | Nama gambar       | Char      | 100        |            |
|                |     | ukuran            | text      | 100        |            |
|                |     | ekstensi          | text      | 100        |            |

# **4.2.9 Desain** *Input / Output*

Desain *input / output* merupakan rancangan *form* yang akan digunakan untuk Aplikasi Pencatatan Kepegawaian pada Balai Pendidikan Media Televisi Pendidikan dan Kebudayaan. Adapun desain input / output Aplikasi Pencatatan Kepegawaian pada Balai Pendidikan Media Televisi Pendidikan dan Kebudayaan adalah sebagai berikut:

# **a. Desain** *Login*

 $\mathbf{r}$ 

*Login* berfungsi memeriksa hak akses untuk menambah, edit, dan hapus data pegawai. *login* diakses oleh bagian kepegawaian.

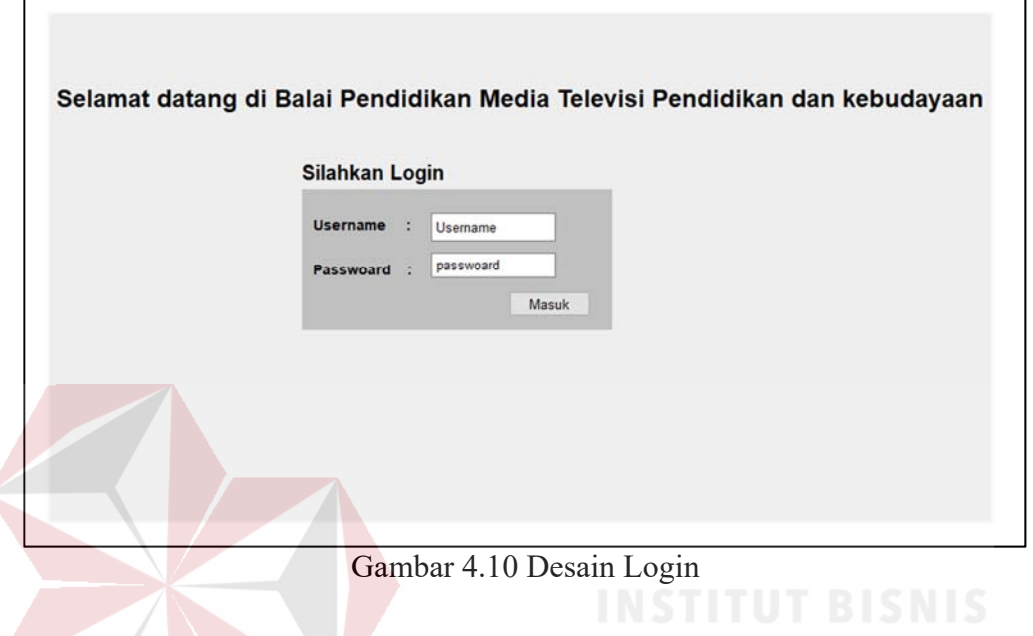

# **b. Desain** *home*

*Home* berfungsi untuk mendapatkan informasi siapa saja pegawai yang akan naik pangkat. *Home* diakses oleh admin.

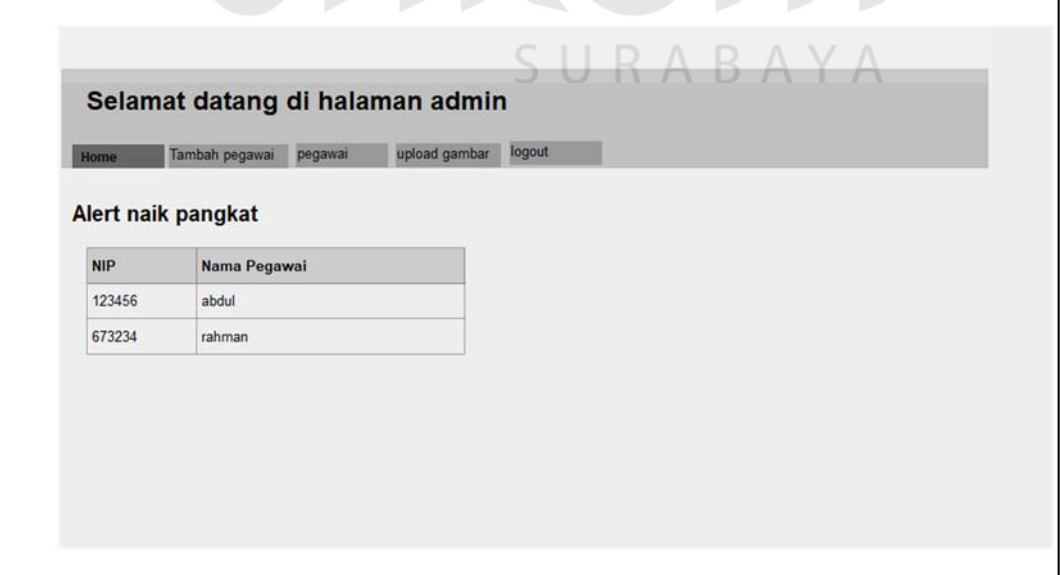

Gambar 4.11 Desain Home

# **c. Desain** *Form* **Tambah Pegawai**

*Form* tambah pegawai merupakan *form* yang berfungsi untuk menyimpan data pegawai. *Form* tambah pegawai diakses oleh admin.

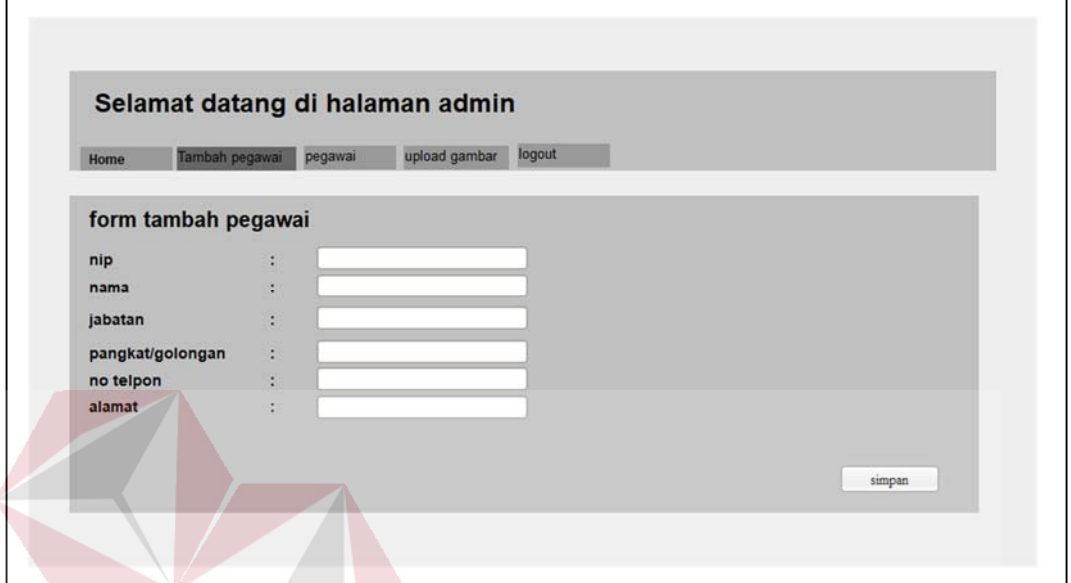

Gambar 4.12 Desain Form Tambah Pegawai

# **d. Desain Pegawai**

Desain pegawai berfungsi untuk melihat data pegawai dalam bentuk tabel

dan dapat di *view*, edit, dan hapus. Desain pegawai diakses oleh admin.

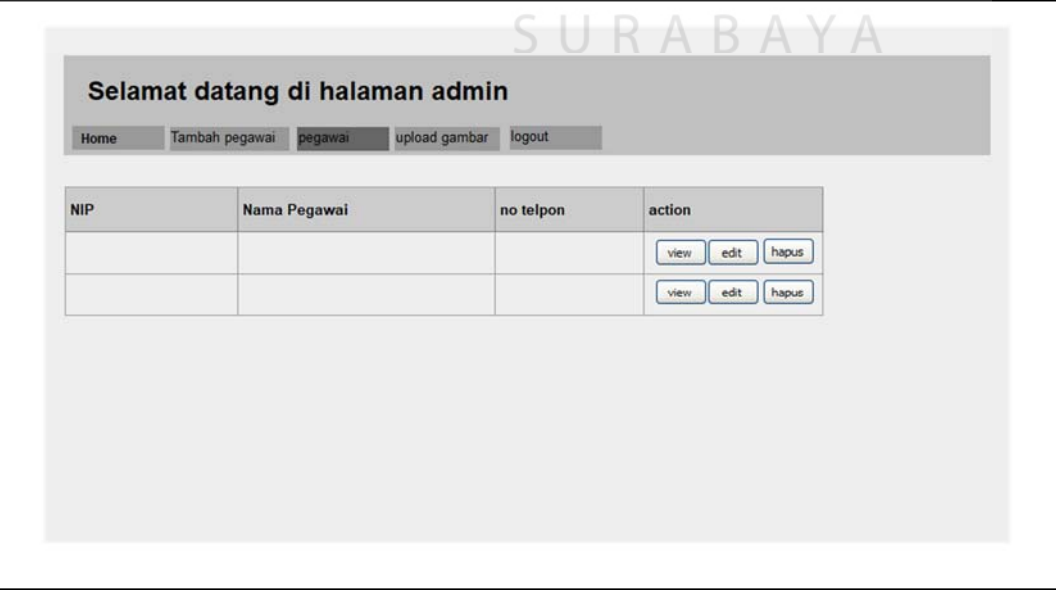

Gambar 4.13 Desain Pegawai

#### **e. Desain** *Form upload* **gambar**

Desain *form* upload gambar merupakan *form* yang berfungsi untuk menyimpan berkas pegawai dalam bentuk gambar. *Form* ini diakses oleh admin.

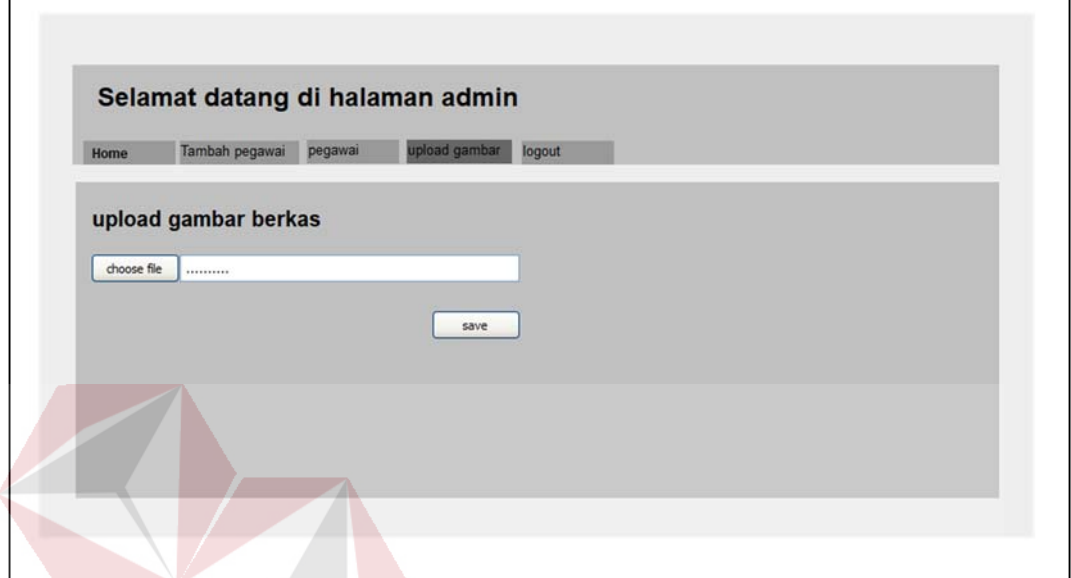

Gambar 4.14 Desain Form Upload Gambar

#### **4.2.10 Kebutuhan Sistem**

Kebutuhan sistem yang digunakan untuk Aplikasi Pencatatan Kepegawaian pada Balai Pengembangan Media Televisi Pendidikan dan Kebudayaan meliputi kebutuhan perangkat keras (hardware) dan perangkat lunak (software).

# **a. Perangkat Keras (Hardware)**

Berikut minimal perangkat keras (hardware) yang pengguna harus persiapkan dengan spesifikasi sebagai berikut:

- 1. Processor Intel Dual Core Minimal 1,5GHz
- 2. RAM minimal 2 GB
- 3. Kapasitas hardisk minimum 500GB
- 4. VGA onboard
- 5. Keyboard
- 6. Mouse
- 7. Peralatan jaringan (Ethernet Card, Kabel UTP, Modem dan Switch atau Hub)

#### **b. Perangkat Lunak (Software)**

Berikut perangkat lunak (software) yang bisa digunakan, yaitu:

- 1. Sistem Operasi Windows / Linux
- 2. Browser Google Crome / Mozilla / InternetExplorer

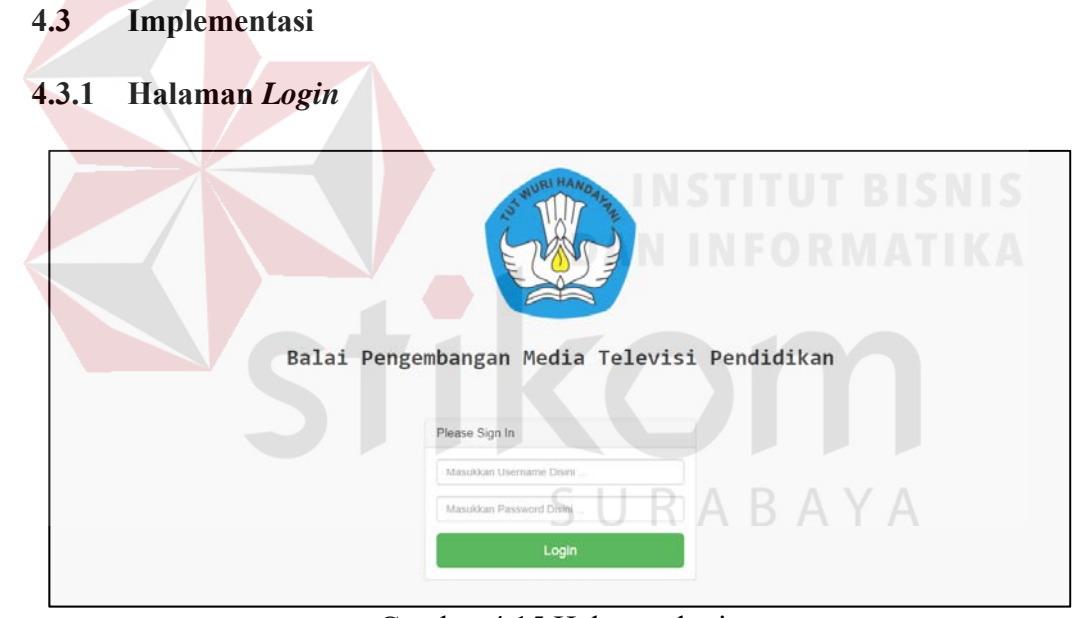

Gambar 4.15 Halaman login

Halaman *login* pada gambar 4.15 dapat digunakan oleh admin kepegawaian dan pegawai. Jika yang *login* adalah admin pegawai maka *username* dan *password* diisi dengan username dan password admin, jika yang *login* adalah pegawai maka *username* diisikan dengan NIP pegawai dan passwordnya diisikan sesuai dengan yang telah dibuatkan oleh admin.

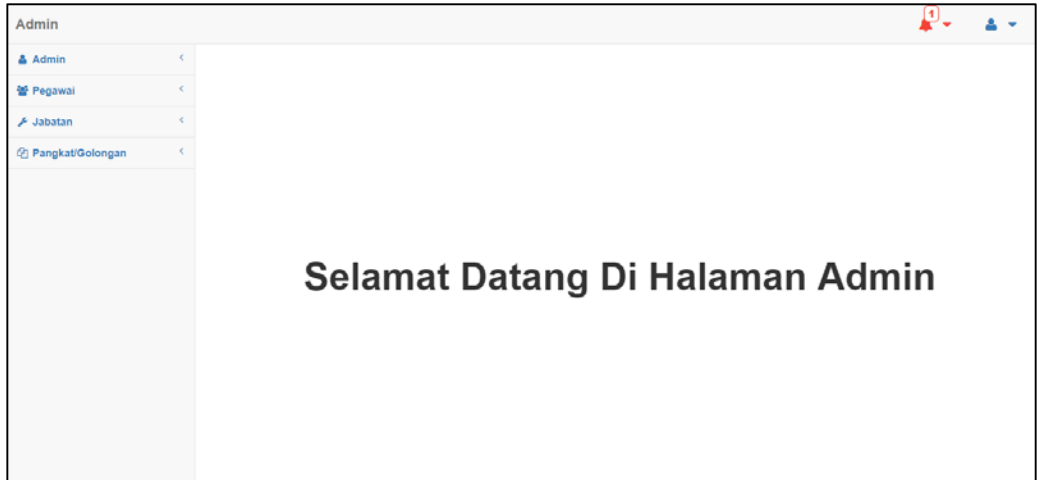

# Gambar 4.16 Halaman Admin

Pada halaman admin ini terdapat 2 *dropdown* dikanan atas, lihat pada gambar 4.16 :

- 1. *Icon* lonceng (*alert* kenaikan pangkat) : *icon* ini fungsinya memberitahu jika ada pegawai yang akan naik pangkat.
- 2. *Icon* orang : *icon* ini berfungsi untuk *logout* atau keluar dari halaman admin.

Pada sebelah kiri layar ada 4 *dropdown*, lihat pada gambar 3.16 :

- 1. Admin : pada *dropdown* ini terdapat Data Admin dan Tambah Admin.
- 2. Pegawai : pada *dropdown* ini terdapat Data Pegawai, Tambah Pegawai, Data Gambar, dan Unggah Gambar.
- 3. Jabatan : pada *dropdown* ini terdapat Data Jabatan dan Tambah Jabatan.
- 4. Pangkat/Golongan : pada *dropdown* ini terdapat Data Pangkat/Golongan dan Tambah Pangkat/Golongan.

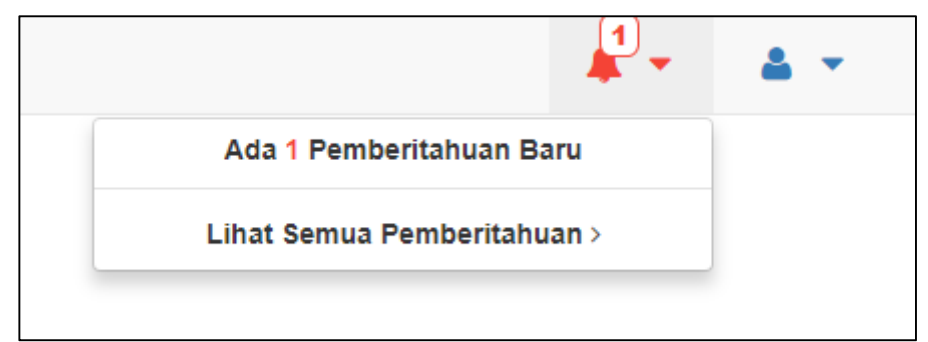

# **4.3.3** *Alert (***Pemberitahuan Kenaikan Pangkat***)*

Gambar 4.17 *Alert* (Pemberitahuan Kenaikan Pangkat)

Jika ada *alert* lalu klik **Lihat Semua Pemeritahuan** lihat pada gambar

4.17, akan muncul tampilan seperti pada gambar 4.18.

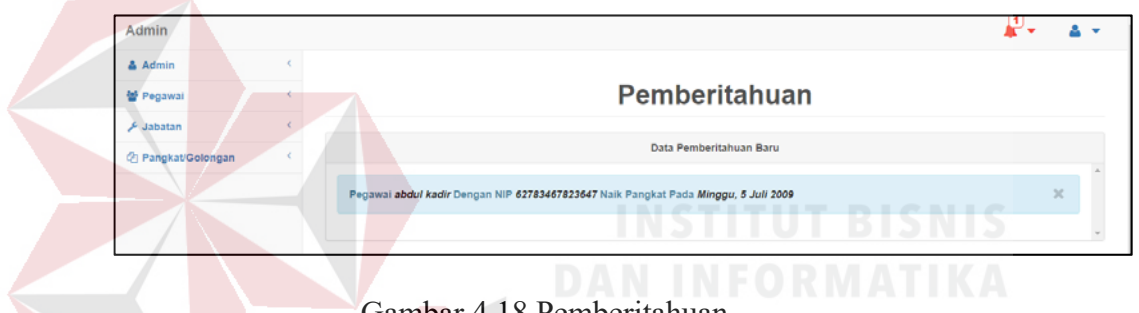

Gambar 4.18 Pemberitahuan

Akan terlihat nama, nip dan kapan pegawainya akan naik pangkat, admin bisa memberitahu pegawai tersebut untuk menyiapkan berkas-berkas yang diperlukan untuk kenaikan pangkat, jika admin telah memberitahu makan admin bisa menekan tanda silang bahwa pegawai telah dihubungi, lihat gambar 4.19.

| Admin                        |                                                                                            |  |
|------------------------------|--------------------------------------------------------------------------------------------|--|
| & Admin                      |                                                                                            |  |
| 을 Pegawai                    | Pemberitahuan                                                                              |  |
| $\sqrt{\frac{1}{2}}$ Jabatan |                                                                                            |  |
| (2) Pangkat/Golongan         | Data Pemberitahuan Baru                                                                    |  |
|                              | Tidak Ada Pemberitahuan Baru                                                               |  |
|                              |                                                                                            |  |
|                              | Data Riwayat Pemberitahuan                                                                 |  |
|                              | Pegawai Chornia P Dengan NIP 197212172006041001 Naik Pangkat Pada Kamis, 15 September 2005 |  |

Gambar 4.19 Pemberitahuan (Setelah Menekan Tanda Silang)

# **4.3.4** *Logout* **(Keluar) Admin**

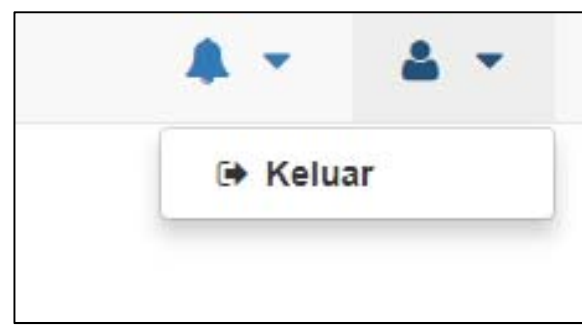

Gambar 4.20 *Logout* (Keluar)

Jika admin sudah selesai dan ingin keluar dari aplikasi maka admin harus menekan *icon* orang nanti aka ada pilihan untuk keluar lihat gambar 4.20, setelah menekan **Keluar** akan kembali lagi kehalaman *login,* lihat gambar 4.21.

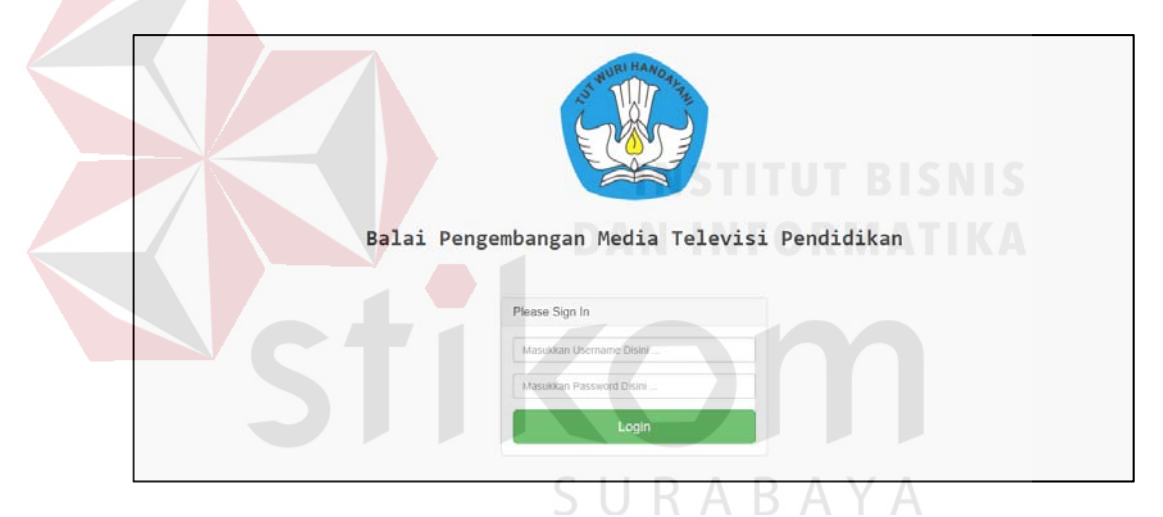

Gambar 4.21 Tampilan Jika Sudah Keluar

# **4.3.5 Admin**

**1. Data Admin** 

| Admin               |        |                             |                   |                         |                                     |               | ▴<br>$\mathbf{v}$        | a v           |
|---------------------|--------|-----------------------------|-------------------|-------------------------|-------------------------------------|---------------|--------------------------|---------------|
| & Admin             | $\sim$ |                             |                   |                         |                                     |               |                          |               |
| Data Admin          |        |                             |                   | Data Admin              |                                     |               |                          |               |
| <b>Tambah Admin</b> |        |                             |                   |                         |                                     |               |                          |               |
| 설 Pegawai           |        |                             |                   | <b>Tabel Data Admin</b> |                                     |               |                          |               |
| <b>A</b> Jabatan    |        |                             | Show 10 v entries |                         |                                     |               |                          |               |
| @ Pangkat/Golongan  |        | ۰<br>Nomor                  | ÷<br>Username     | Nama Lengkap            | $\hat{\mathbf{v}}$<br>Jenis Kelamin | $\Rightarrow$ | Pengaturan               | $\Rightarrow$ |
|                     |        | 1                           | petugas           | petugas                 | Pria                                |               | Ubah<br>Hapus            |               |
|                     |        | 2                           | admin             | admin                   | Pria                                |               | Ubah<br>Hapus            |               |
|                     |        | Showing 1 to 2 of 2 entries |                   |                         |                                     |               | Previous<br>$\mathbf{1}$ | Next          |

Gambar 4.22 Data Admin

Pada halaman ini hanya user yang digunakan pada saat *login* yang dapat diubah dan dihapus, lihat gambar 4.22.

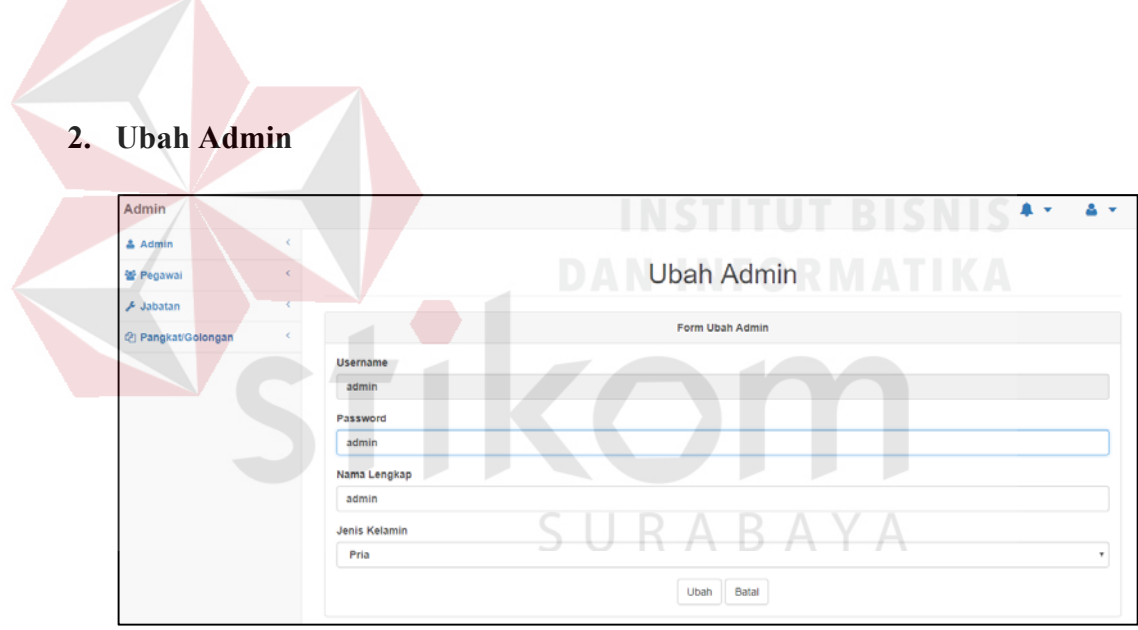

Gambar 4.23 Ubah Admin

Jika admin telah mengubah data sesuai dengan yang diinginkan maka tekan tombol **Ubah,** lihat gambar 4.23. Setelah itu akan muncul notifikasi bahwa data berhasil diubah, lihat gambar 4.24 dan tekan **OK** nantinya akan kembali kehalaman data admin**.** Tombol **Batal** hanya untuk mengembalikan data yang telah diubah.

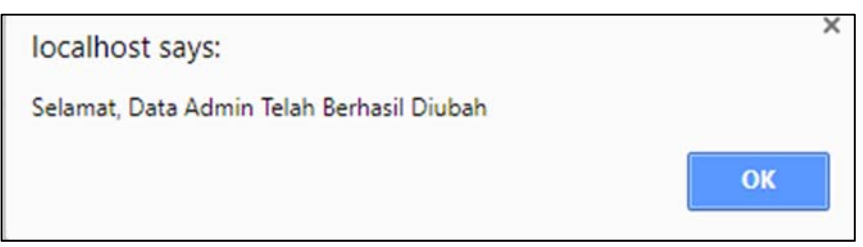

Gambar 4.24 Notifikasi Bahwa Data Berhasil Diubah

# **3. Tambah Admin**

Admin dapat menambah data admin lain dengan memasukkan Usename, Password, Nama Lengkap, dan Jenis Kelamin. Jika sudah diisi maka data dapat ditambahkan dengan menekan tombol **Tambah,** lihat gamabar 4.25.

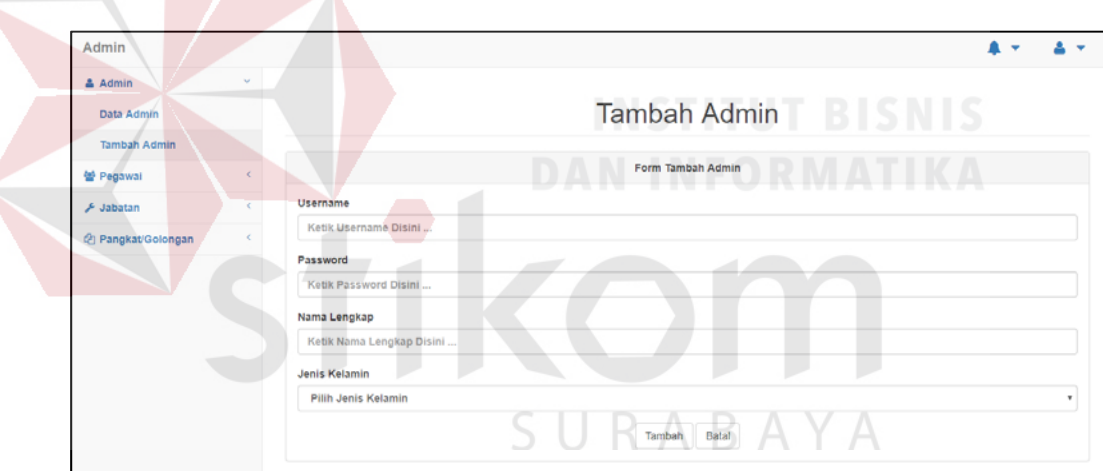

Gambar 4.25 Tambah Admin

Setelah menekan **Tambah** akan ada notif data berhasil di tambah,

lihat gambar 4.26 dan tekan **OK** nanti akan kembali kehalan data admin.

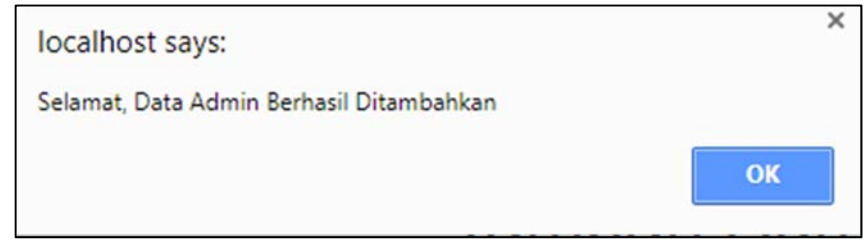

Gambar 4.26 Data Admin Berhasil Ditambah

# **4. Hapus Admin**

| Admin                         |        |                             |                         |                   |                      |   | ٠                           | $\mathbf{A}$ |  |  |  |
|-------------------------------|--------|-----------------------------|-------------------------|-------------------|----------------------|---|-----------------------------|--------------|--|--|--|
| & Admin                       | $\sim$ |                             |                         |                   |                      |   |                             |              |  |  |  |
| Data Admin                    |        |                             |                         | Data Admin        |                      |   |                             |              |  |  |  |
| <b>Tambah Admin</b>           |        |                             |                         |                   |                      |   |                             |              |  |  |  |
| 설 Pegawai                     |        |                             | <b>Tabel Data Admin</b> |                   |                      |   |                             |              |  |  |  |
| A Jabatan                     |        | Show<br>10<br>٠             | entries                 |                   |                      |   |                             |              |  |  |  |
| <sup>2</sup> Pangkat/Golongan |        | $\blacktriangle$<br>Nomor   | $\hat{u}$<br>Username   | Nama Lengkap<br>÷ | <b>Jenis Kelamin</b> | ÷ | Pengaturan                  | ÷            |  |  |  |
|                               |        |                             | petugas                 | petugas           | Pria                 |   | <b>Hapus</b><br><b>Ubah</b> |              |  |  |  |
|                               |        | $\overline{\mathbf{z}}$     | admin                   | admin             | Pria                 |   | Ubah<br><b>Hapus</b>        |              |  |  |  |
|                               |        | Showing 1 to 2 of 2 entries |                         |                   |                      |   | Previous<br>п.              | Next         |  |  |  |

Gambar 2.27 Data Admin

Jika ingin menghapus admin maka harus login dengan data yang akan dihapus setelah login masuk ke halaman data admin dan tekan **Hapus**, lihat gambar 4.27.

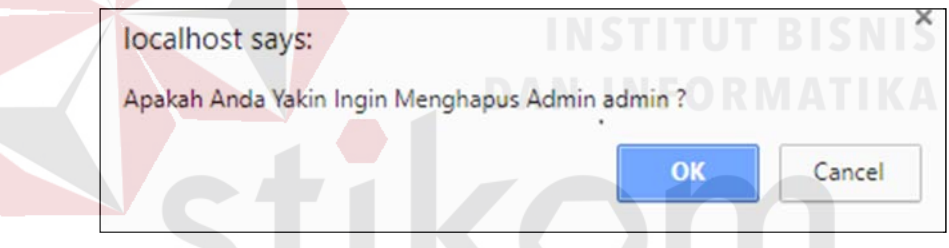

Gambar 2.28 Notifikasi Hapus Data Admin

Setelah menekan **Hapus** maka aka nada notifikasi pertanyaan bahwa data admin akan dihapus lihat gambar 2.28, jika yakin ingin menghapus tekan **OK** dan akan langsung kembali kehalaman *login*.

| Admin                |                             |                      |                      |                               |                                  |                          |               |  |
|----------------------|-----------------------------|----------------------|----------------------|-------------------------------|----------------------------------|--------------------------|---------------|--|
| & Admin              |                             |                      |                      |                               |                                  |                          |               |  |
| v<br>월 Pegawai       |                             |                      |                      | Data Pegawai                  |                                  |                          |               |  |
| Data Pegawai         |                             |                      |                      |                               |                                  |                          |               |  |
| Tambah Pegawai       |                             |                      |                      | <b>Tabel Data Pegawai</b>     |                                  |                          |               |  |
| Data Gambar          | 10<br>Show                  | $\mathbf{v}$ entries |                      |                               | Search:                          |                          |               |  |
| <b>Unggah Gambar</b> | Nomor <sup>+</sup>          | ÷<br><b>NIP</b>      | Nama Lengkap $\div$  | Ditambahkan Oleh $\triangleq$ | Ditambahkan Pada<br>÷            | Pengaturan               | $\Rightarrow$ |  |
| $A$ Jabatan          |                             | 62783467823647       | abdul kadir          | admin                         | Jumat, 5 Januari 2018 (08:12:14) | Ubah                     | Hapus         |  |
| @ Pangkat/Golongan   | $\overline{2}$              | 196904031994032003   | Dra, Ohorella Erma   | admin                         | Rabu, 4 Oktober 2017 (16:44:46)  | Ubah                     | Hapus         |  |
|                      | â.                          | 196604131991031002   | Drs. Abu Khaer, M.Pd | admin                         | Rabu, 4 Oktober 2017 (16:41:30)  | Ubah                     | <b>Hapus</b>  |  |
|                      | Showing 1 to 3 of 3 entries |                      |                      |                               |                                  | Previous<br>$\mathbf{1}$ | Next          |  |

Gambar 4.29 Data Pegawai

Admin dapat melihat detail data pegawai, mengubah, dan menghapus data pegawai, lihat gambar 4.29.

# **4.3.7 Detail Data Pegawai**

Untuk melihat detail pegawai, admin harus menekan nip dari pegawai yang ingin dilihat datanya setelah menekan nip maka akan muncul popup detil data pegawai lihat gambar 4.30.

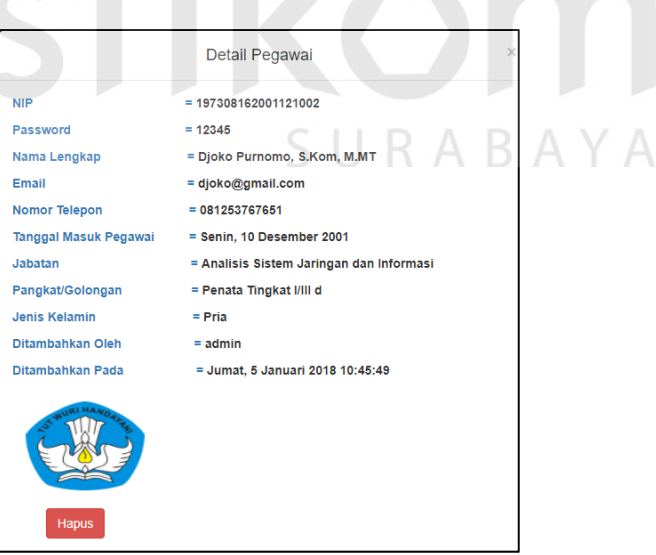

Gambar 4.30 Detail Data Pegawai

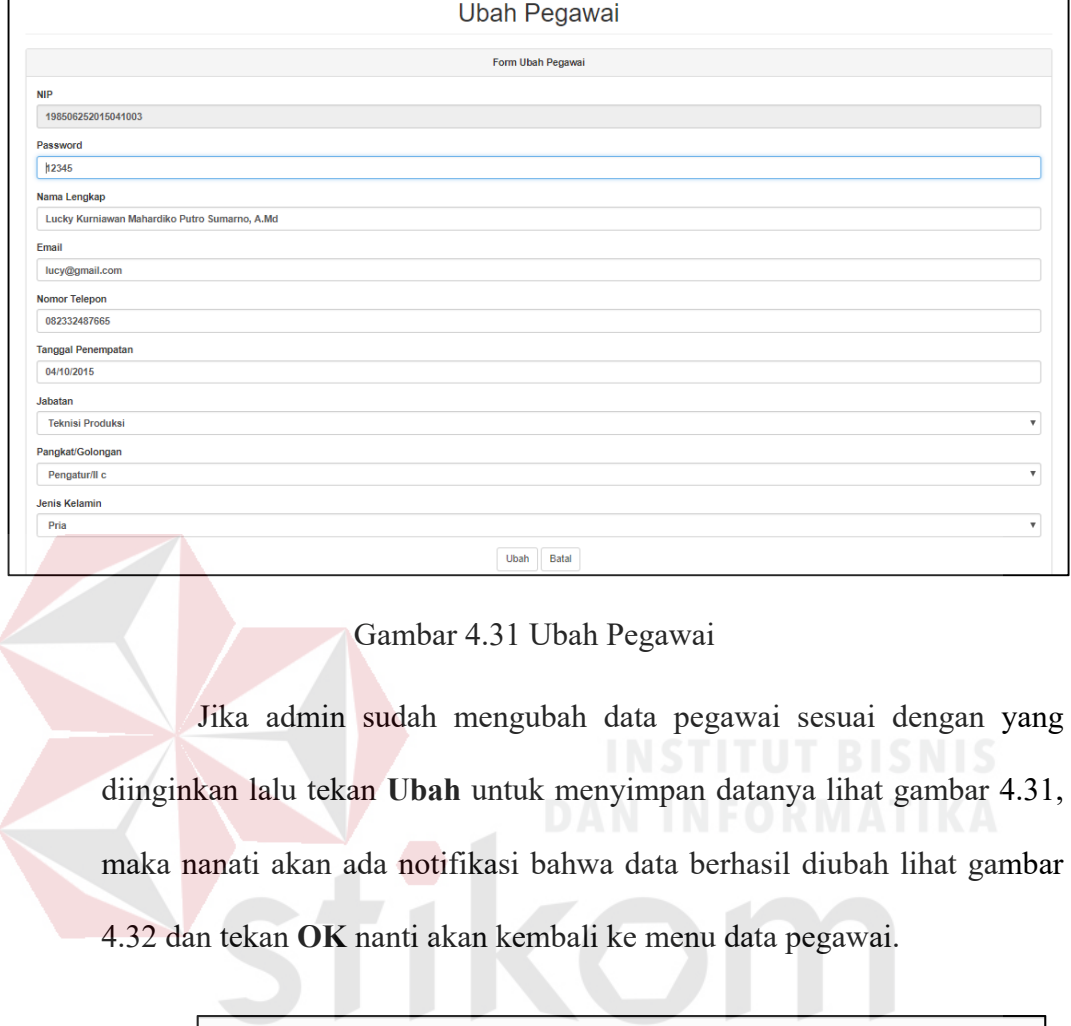

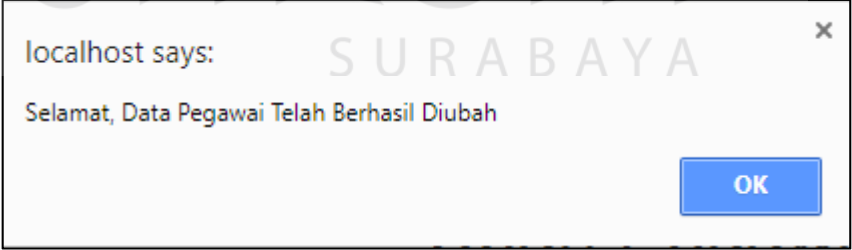

Gambar 4.272 Notifikasi Data Pegawai Berhasil Diubah

# **4.3.9 Hapus pegawai**

 Pada data pegawai lihat gambar 4.29, jika ingin menghapus pegawai klik **Hapus,** nanti aka nada notifikasi pertanyaan bahwa yakin akan menghapus lihat gambar 4.33, jika yakin ingin menghapus maka tekan **OK** dan data pegawai tadi akan terhapus.

| Admin                |   |                                  | localhost says:    |                                                                | ×                                  |                                 | ▲<br>٠                   | ٠             |
|----------------------|---|----------------------------------|--------------------|----------------------------------------------------------------|------------------------------------|---------------------------------|--------------------------|---------------|
| & Admin              |   |                                  |                    | Apakah Anda Yakin Ingin Menghapus Pegawai Dra. Ohorella Erma ? | Cancel<br>OK                       |                                 |                          |               |
| 불 Pegawai            | w |                                  |                    |                                                                | $-$ g $-$ al<br>$ -$               |                                 |                          |               |
| Data Pegawai         |   |                                  |                    |                                                                |                                    |                                 |                          |               |
| Tambah Pegawai       |   |                                  |                    |                                                                | <b>Tabel Data Pegawai</b>          |                                 |                          |               |
| Data Gambar          |   | Show<br>$10 \times$ entries      |                    |                                                                |                                    | Search:                         |                          |               |
| <b>Unggah Gambar</b> |   | <b>NIP</b><br>Nomor <sup>A</sup> | ÷                  |                                                                | Ditambahkan Oleh $\Leftrightarrow$ | ÷<br>Ditambahkan Pada           | Pengaturan               | $\Rightarrow$ |
| & Jabatan            |   | ٠                                | 196904031994032003 | Dra, Ohorella Erma                                             | admin                              | Rabu, 4 Oktober 2017 (16:44:46) | Ubah                     | Hapus         |
| 色 Pangkat/Golongan   |   | $\overline{\mathbf{2}}$          | 196604131991031002 | Drs. Abu Khaer, M.Pd                                           | admin                              | Rabu, 4 Oktober 2017 (16:41:30) | Ubah                     | Hapus         |
|                      |   | Showing 1 to 2 of 2 entries      |                    |                                                                |                                    |                                 | $\mathbf{1}$<br>Previous | Next          |

Gambar 4.33 Notifikasi Hapus Pegawai

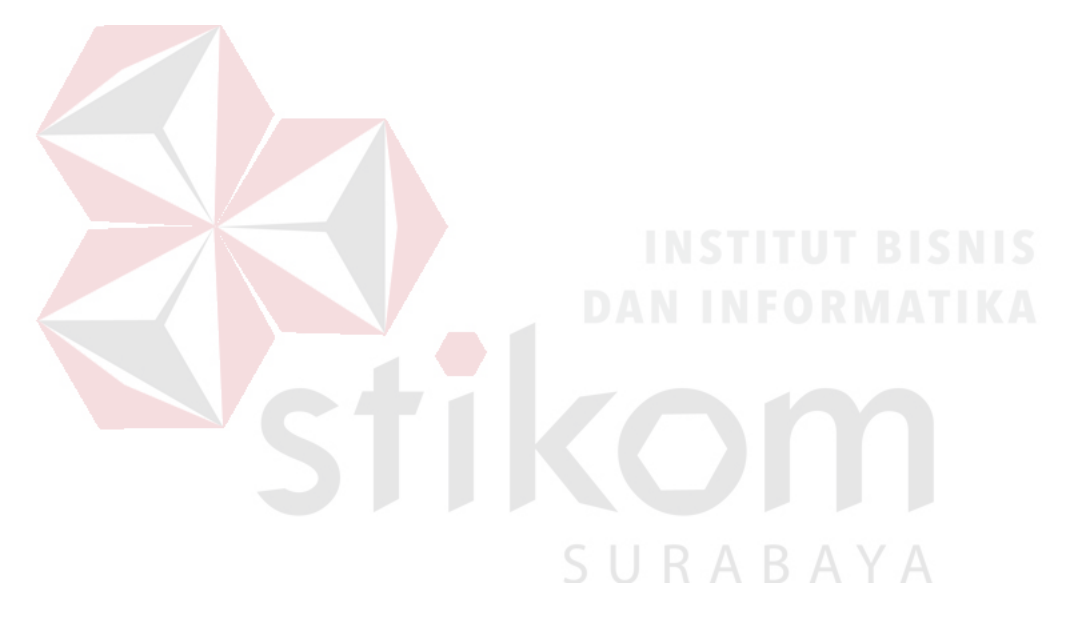

#### **4.3.10 Tambah pegawai**

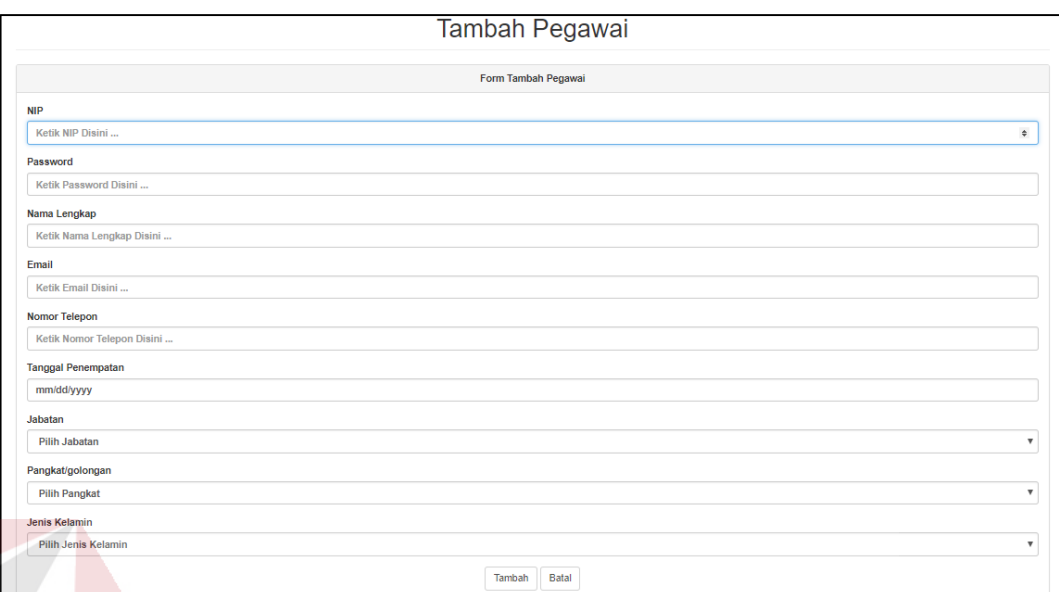

Gambar 4.34 Tambah Pegawai

Admin mengisi *form* sesuai dengan data pegawai yang ada, setelah selesai dan dirasa sudah benar maka tekan **Tambah** untuk menyimpan data pegawai lihat pada gambar 4.34**.** Setelah itu akan ada notifikasi bahwa data berhasil ditambah lihat gambar 4.35.

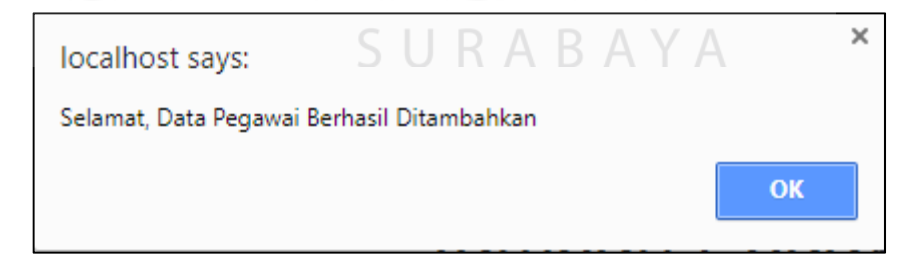

Gambar 4.35 Notifikasi Data Pegawai Berhasil Ditambahkan

| A Admin<br>×<br>Data Gambar Pegawai<br>警 Pegawai<br>$\sim$<br>Data Pegawai<br>Tabel Data Gambar Pegawai<br><b>Tambah Pegawai</b><br>10 · entries<br>Show<br>Search:<br>Data Gambar<br><b>Unggah Gambar</b><br>۰<br><b>NIP</b><br>$\Rightarrow$<br>Nama Lengkap<br>٠<br>Gambar<br>Nomor<br>٥<br><b>&amp; Jabatan</b><br>Dra, Ohorolla Erma<br>196904031994032003<br>H.<br><b>Lihat Gambar</b><br><b>色 Pangkat</b><br>Showing 1 to 1 of 1 entries<br>Previous<br>Next<br>1 | Admin |  |  |  |  | . . | $\sim$ |  |
|----------------------------------------------------------------------------------------------------|-------|--|--|--|--|-----|--------|--|
|                                                                                                    |       |  |  |  |  |     |        |  |
|                                                                                                    |       |  |  |  |  |     |        |  |
|                                                                                                    |       |  |  |  |  |     |        |  |
|                                                                                                    |       |  |  |  |  |     |        |  |
|                                                                                                    |       |  |  |  |  |     |        |  |
|                                                                                                    |       |  |  |  |  |     |        |  |
|                                                                                                    |       |  |  |  |  |     |        |  |
|                                                                                                    |       |  |  |  |  |     |        |  |
|                                                                                                    |       |  |  |  |  |     |        |  |
|                                                                                                    |       |  |  |  |  |     |        |  |
|                                                                                                    |       |  |  |  |  |     |        |  |
|                                                                                                    |       |  |  |  |  |     |        |  |
|                                                                                                    |       |  |  |  |  |     |        |  |

Gambar 4.36 Data Gambar

Admin dapat melihat siapa saja pegawai yang telah memiliki data gambar lihat pada gambar 4.36, untuk melihat data gambar pilih seorang pegawai lalu tekan **Lihat Gambar,** nantinya akan muncul popup detail gambar dari pegawai yang telah dipilih lihat gambar 4.37.

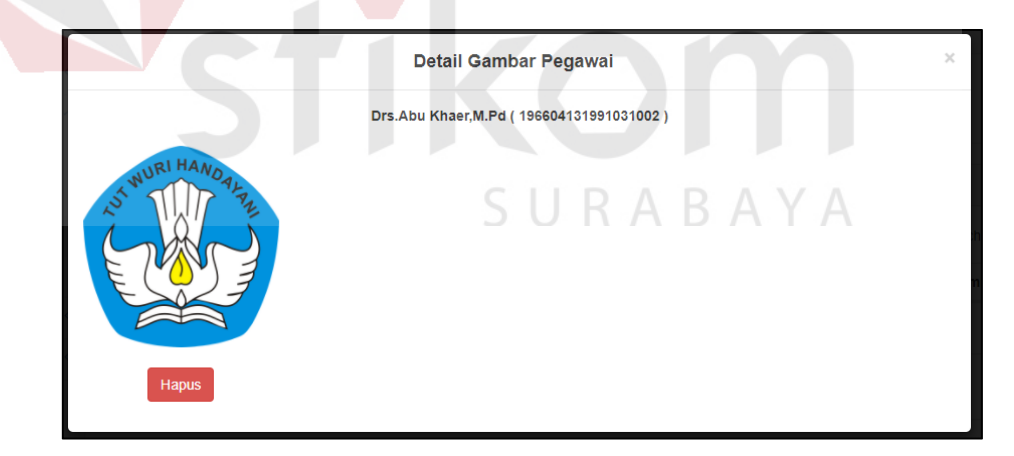

Gambar 4.37 Detail Gambar Pegawai

# **4.3.12 Unggah Gambar**

Untuk mengunggah gambar, admin terlebih dahulu memilih pegawai yang akan ditambahkan gambarnya, untuk memilih pegawai bisa di*search* pada *dropdown* pegawai. Pencarian pegawai berdasarkan nama pegawai atau nip pegawai setelah itu klik nama pegawai yang akan ditambahkan data gambarnya lihat pada gambar 4.38. Perlu diketahui sebagai catatan bahwa file gambar yang di*upload* maksimal berukuran 2MB dan tipe gambar harus jepg, jpg, dan png.

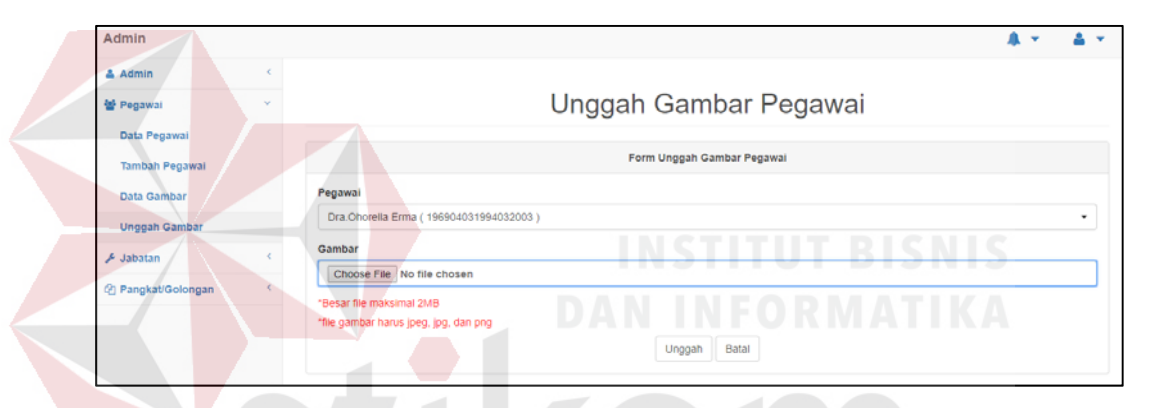

Gambar 4.38 Unggah Gambar Pegawai

Jika sudah memilih pegawai lalu tekan *Choose File* nanati akan muncul tampilan seperti pada gambar 4.39. A  $B$  A  $Y$  A

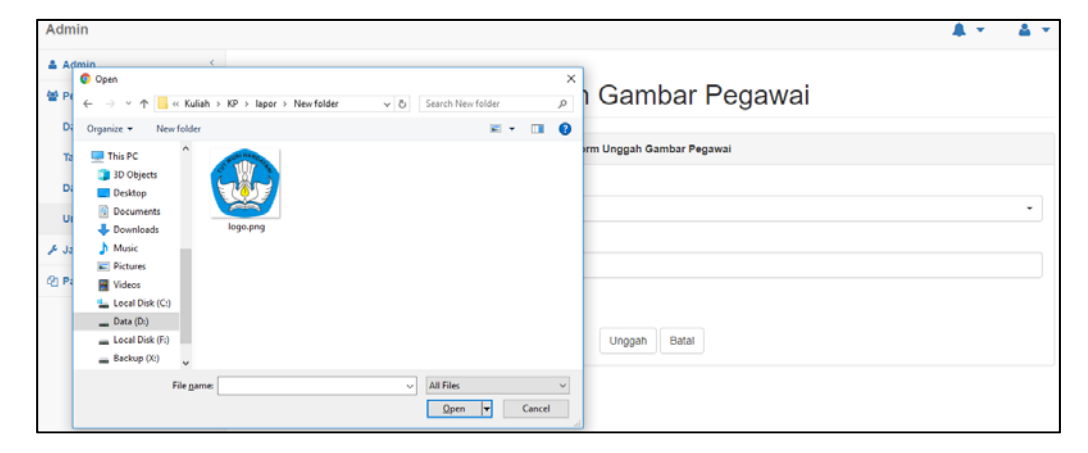

Gambar 4.289 Memilih Gambar

Pilih gambar yang akan di upload, tekan open atau tekan dua kali pada gamabr yang diinginkan, jika sudah pada kolom gambar akan terlihat nama gambar yang dipilih tadi, lihat pada gambar 4.40.

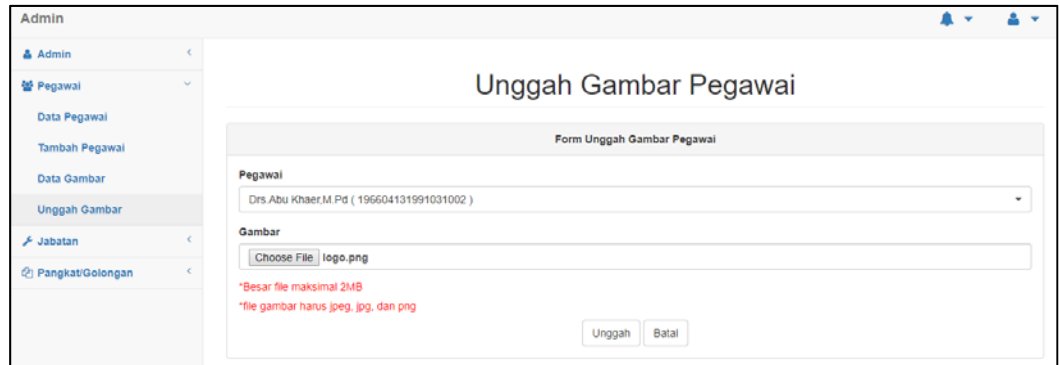

Gambar 4.40 Unggah Gambar Pegawai (Gambar Terpilih)

Jika sudah memilih gambar, lalu bisa menekan **Unggah** lihat pada gambar 4.40**,** maka akan ada notifikasi bahwa gambar telah diunggah lalu tekan **OK** lihat pada gambar 4.41, nanti akan kembali pada menu data gambar**.** 

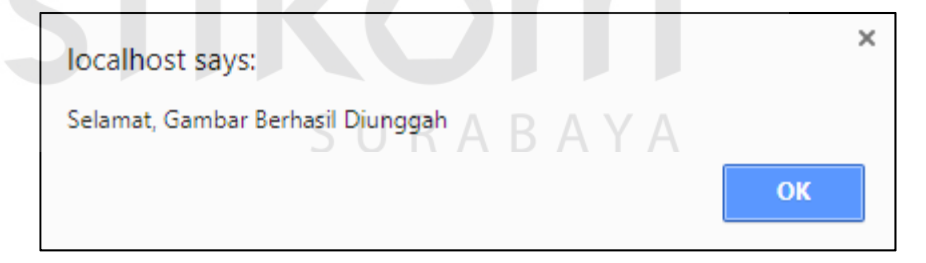

Gambar 4.41 Notifikasi Gambar Berhasil diunggah

| Admin                 |   |                         |                                           |                               |                                    |             |              |  |
|-----------------------|---|-------------------------|-------------------------------------------|-------------------------------|------------------------------------|-------------|--------------|--|
| & Admin               |   |                         |                                           |                               |                                    |             |              |  |
| 볼 Pegawai             |   |                         |                                           | Data Jabatan                  |                                    |             |              |  |
| & Jabatan             | u |                         |                                           |                               |                                    |             |              |  |
| Data Jabatan          |   |                         |                                           | <b>Tabel Data Jabatan</b>     |                                    |             |              |  |
| <b>Tambah Jabatan</b> |   | Show<br>10              | entries<br>$\mathbf{v}$                   |                               | Search:                            |             |              |  |
| @ Pangkat/Golongan    |   | Nomor*                  | ÷<br>Jabatan                              | Ditambahkan Oleh <sup>e</sup> | Ditambahkan Pada<br>÷              | Pengaturan  | ÷            |  |
|                       |   |                         | Kepala Subbag TU                          | admin                         | Jumat, 5 Januari 2018 (09:59:15)   | Ubah        | Hapus        |  |
|                       |   | $\overline{\mathbf{2}}$ | Pengdaministrasi Persuratan               | admin                         | Rabu, 27 September 2017 (09:11:27) | Ubah        | Hapus        |  |
|                       |   | з                       | Pengolah Data Ketatalaksanaan             | admin                         | Rabu, 27 September 2017 (09:11:00) | Ubah        | Hapus        |  |
|                       |   | 4                       | Penyusun Program Anggaran dan Laporan     | admin                         | Rabu, 27 September 2017 (09:10:08) | <b>Ubah</b> | Hapus        |  |
|                       |   | 5                       | Pengelolah Bahan Informasi dan Publikasi  | admin                         | Rabu, 27 September 2017 (09:09:47) | Ubah        | Hapus        |  |
|                       |   | 6                       | Pengembang Teknologi Pembelajaran Pertama | admin                         | Rabu, 27 September 2017 (09:09:04) | Ubah        | <b>Hapus</b> |  |
|                       |   | z                       | Bendahara Pengeluaran                     | admin                         | Rabu, 27 September 2017 (09:08:39) | <b>Ubah</b> | <b>Hapus</b> |  |

Gambar 4.42 Data Jabatan

Admin dapat melihat semua data jabatan, mengubah, dan

menghapus jabatan pada data jabatan, lihat pada gambar 4.42.

# **4.3.14 Ubah Jabatan**

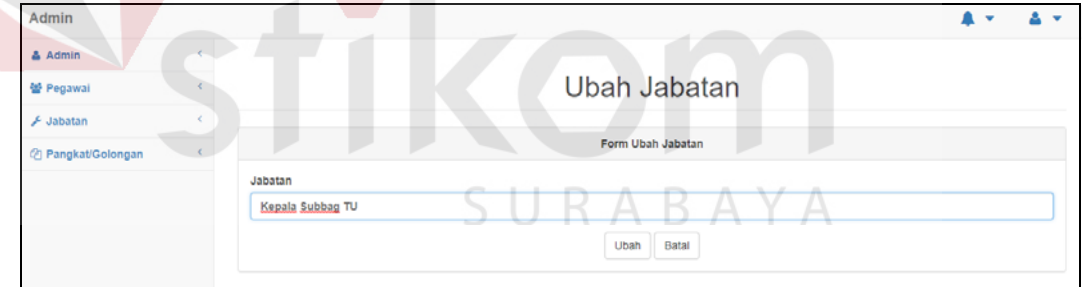

Gambar 4.43 Ubah Jabatan

 Jika admin ingin mengubah data jabatan maka harus menekan **Ubah** lihat pada gambar 4.42, nanti akan masuk pada *form* ubah jabatan jika sudah mengubah data jabatan sesuai dengan yang diinginkan lalu tekan **Ubah** untuk menyimpan datanya lihat pada gambar 4.43, maka ada notifikiasi bahwa data berhasil diubah lihat gambar 4.44 dan tekan **OK** selanjutkan akan kembali ke data jabatan.

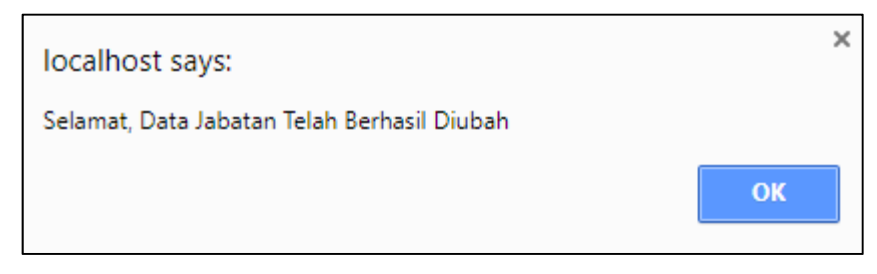

Gambar 4.44 Notifikasi Data Jabatan Berhasil Diubah

# **4.3.15 Hapus Jabatan**

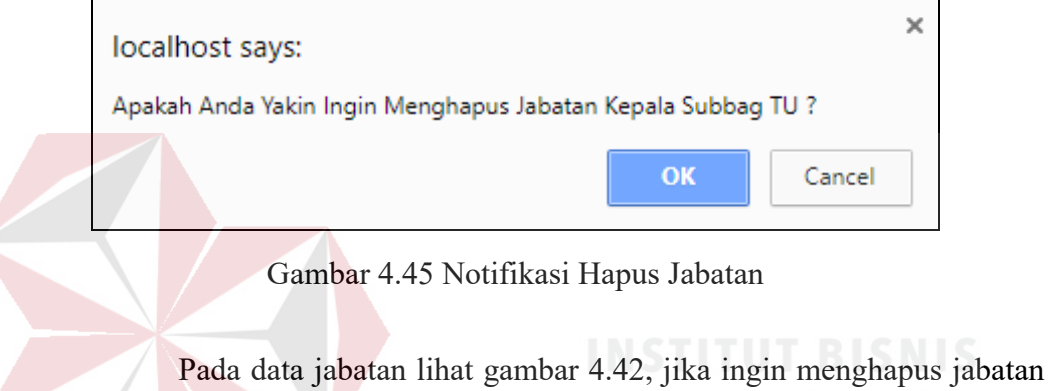

klik **Hapus**, nanti aka nada notifikasi pertanyaan bahwa yakin akan menghapus lihat gambar 4.45, jika yakin ingin menghapus maka tekan **OK** dan data jabatan tadi akan terhapus.

SURABAYA

# **4.3.16 Tambah Jabatan**

| Admin                 |   |                      | <b>A</b> . |
|-----------------------|---|----------------------|------------|
| & Admin               |   |                      |            |
| 쌀 Pegawai             |   | Tambah Jabatan       |            |
| <b>A</b> Jabatan      | w |                      |            |
| Data Jabatan          |   | Form Tambah Jabatan  |            |
| <b>Tambah Jabatan</b> |   | Jabatan              |            |
| @ Pangkat/Golongan    |   | Ketik Jabatan Disini |            |
|                       |   | Batal<br>Tambah      |            |

Gambar 4.46 Tambah Jabatan

Admin mengisi *form* tambah jabatan sesuai dengan jabatan yang ada pada perusahaan, setelah diisi selanjutnya tekan **Tambah** untuk menyimpan data jabatan lihat pada gambar 4.46 **.** Setelah itu akan ada notifikasi bahwa data berhasil ditambah lihat gambar 4.47 selanjutnya tekan **OK** dan akan di kembali ke data jabatan.

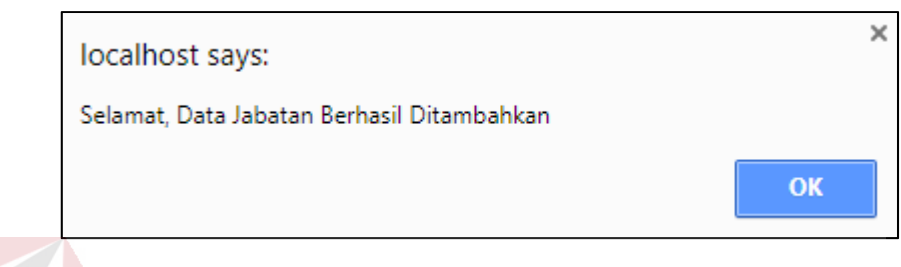

Gambar 4.47 Notifikasi Data Jabatan Berhasil Ditambah

**4.3.17 Data Pangkat/Golongan** 

| Admin                           |                      |                              |                             |                                    |                      |
|---------------------------------|----------------------|------------------------------|-----------------------------|------------------------------------|----------------------|
| & Admin                         |                      |                              |                             |                                    |                      |
| 을 Pegawai                       |                      |                              | Data Pangkat/Golongan       |                                    |                      |
| & Jabatan<br>@ Pangkat/Golongan |                      |                              | Tabel Data Pangkat/Golongan |                                    |                      |
| Data Pangkat/Golongan           | Show<br>10<br>$\tau$ | entries                      |                             | Search:                            |                      |
| Tambah Pangkat/Golongan         | Nomor <sup>A</sup>   | Pangkat/Golongan             | Ditambahkan Oleh            | Ditambahkan Pada                   | Pengaturan<br>÷      |
|                                 |                      | Juru Muda/I a                | admin                       | Selasa, 24 Oktober 2017 (21:32:15) | Ubah<br>Hapus        |
|                                 | $\overline{2}$       | Juru Muda Tingkat I/I b      | admin                       | Selasa, 24 Oktober 2017 (21:31:55) | Ubah<br>Hapus        |
|                                 | а                    | Juru/I c                     | admin                       | Selasa, 24 Oktober 2017 (21:31:41) | <b>Ubah</b><br>Hapus |
|                                 | 4                    | Juru Tingkat I/I d           | admin                       | Selasa, 24 Oktober 2017 (21:31:20) | Ubah<br><b>Hapus</b> |
|                                 | 5                    | Pengatur Muda/II a           | admin                       | Selasa, 24 Oktober 2017 (21:30:59) | Ubah<br><b>Hapus</b> |
|                                 | 6                    | Pengatur Muda Tingkat I/II b | admin                       | Selasa, 24 Oktober 2017 (21:30:45) | Ubah<br>Hapus        |
|                                 | 7                    | Pengatur/II c                | admin                       | Selasa, 24 Oktober 2017 (21:30:18) | Ubah<br>Hapus        |

Gambar 4.4829 Data Pangkat/Golongan

Admin dapat melihat semua data pangkat/golongan, mengubah, dan menghapus pangkat/golongan, lihat pada gambar 4.48.

#### **4.3.18 Ubah Pangkat/Golongan**

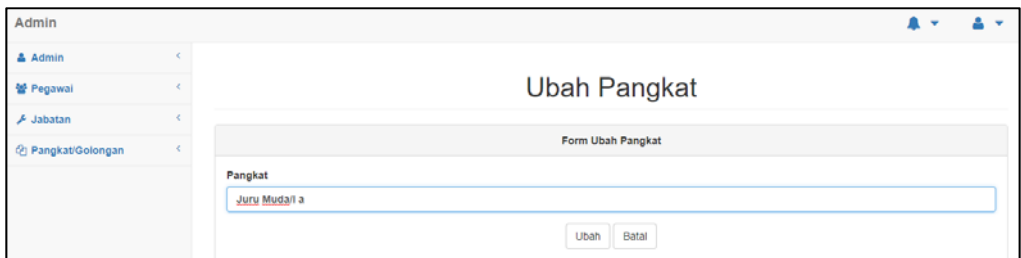

Gambar 4.49 Ubah Pangkat/Golongan

 Jika admin ingin mengubah data pangkat/golongan maka harus menekan Ubah lihat pada gambar 4.48, nanti akan masuk pada form ubah pangkat/golongan jika sudah mengubah data pangkat/golongan sesuai dengan yang diinginkan lalu tekan Ubah untuk menyimpan datanya lihat pada gambar 4.49, maka nanti akan ada notifikiasi bahwa data berhasil diubah lihat gambar 4.50 dan tekan OK selanjutkan akan kembali ke data pangkat/golongan.

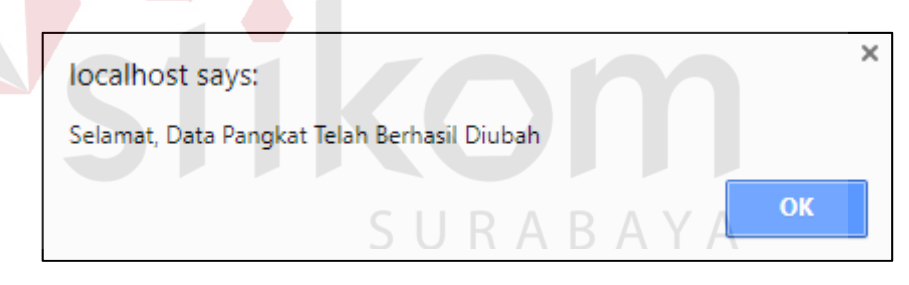

Gambar 4.50 Notifikasi Data Pangkat/Golongan Berhasil Diubah

#### **4.3.19 Hapus Pangkat/Golongan**

Pada data pangkat/golongan lihat gambar 4.48, jika ingin menghapus jabatan klik **Hapus**, nanti aka nada notifikasi pertanyaan bahwa yakin akan menghapus lihat gambar 4.51, jika yakin ingin menghapus maka tekan OK dan data pangkat/golongan tadi akan terhapus.

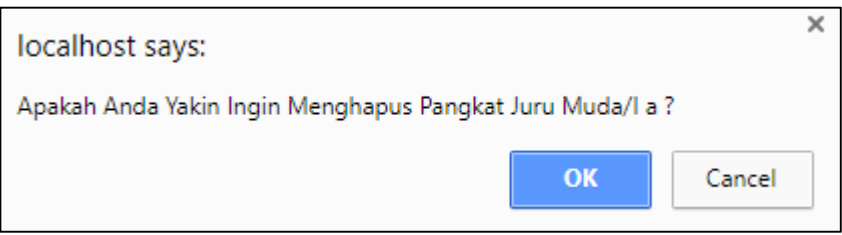

Gambar 4.51 Notifikasi Hapus pangkat/golongan

# **4.3.20 Tambah Pangkat/Golongan**

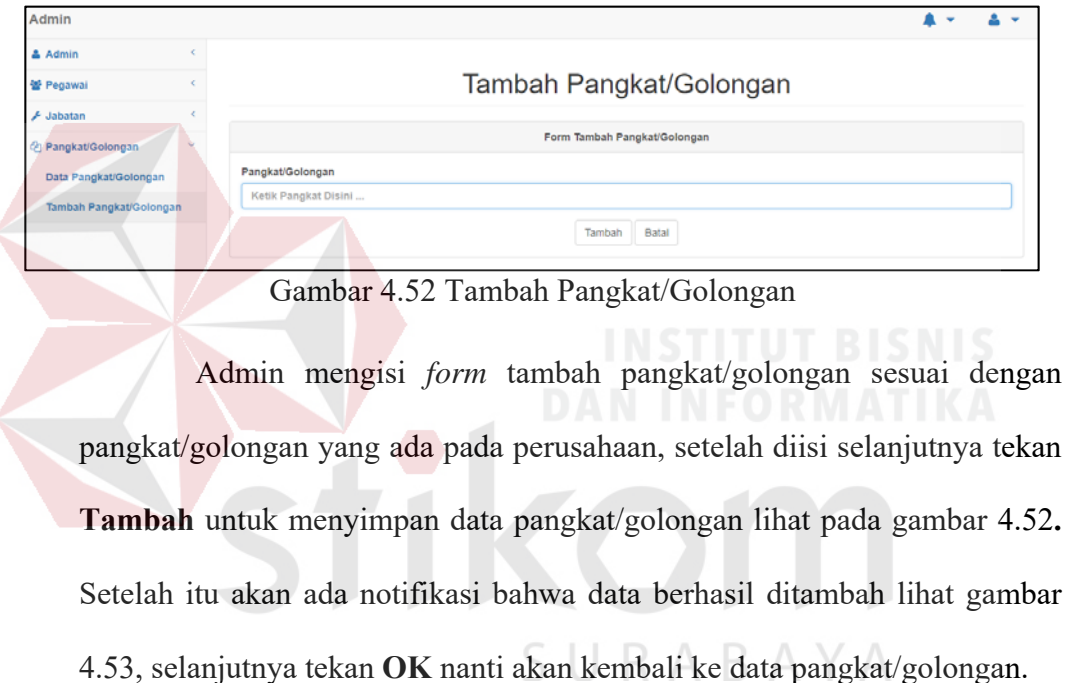

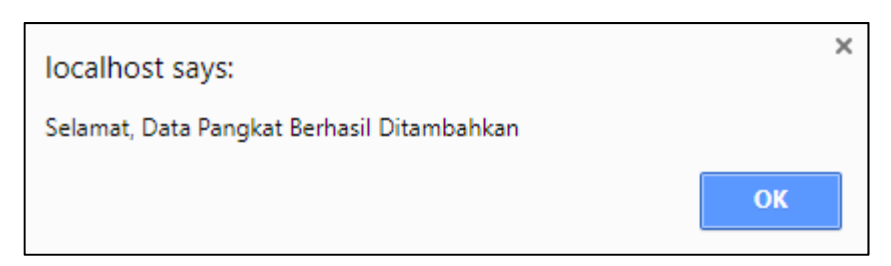

Gambar 4.53 Notifikasi Data Pangkat/Golongan Berhasil Ditambah

#### **4.3.21** *Login* **Pegawai**

Login pegawai satu halaman yang sama dengan login admin, jika pegawai ingin login pegawai dapat memasukkan usernamenya dengan nip pegawai dan passwordnya sesuai dengan yang telah dibuatkan oleh admin, untuk tampilan loginnya bisa di lihat pada gambar 4.15.

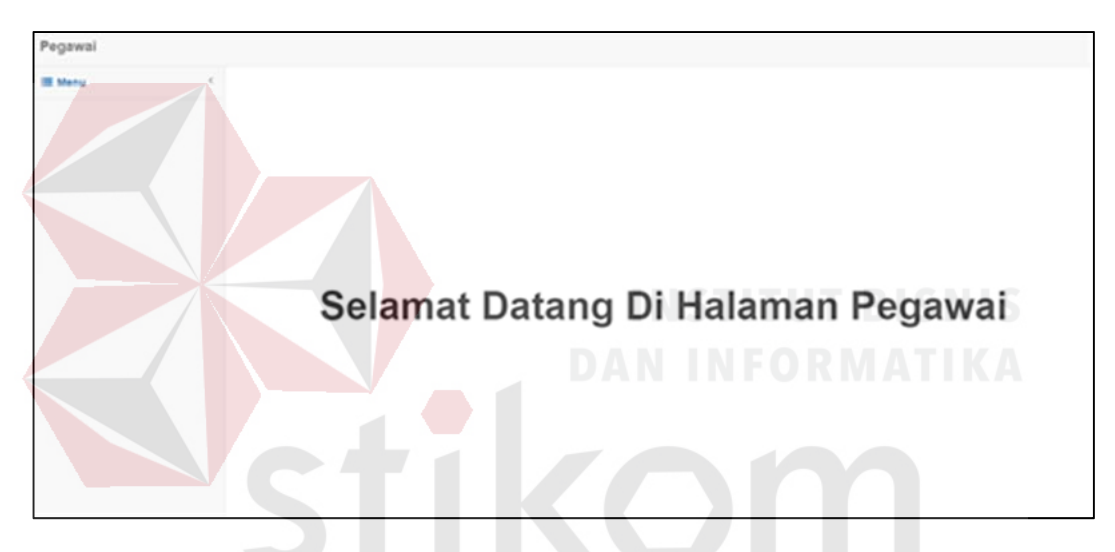

**4.3.22 Halaman Utama Pegawai** 

Gambar 4.54 Halaman Utama Pegawai

 Pada halaman utama terdapat 1 dropdown dan berisi, dapat di lihat pada gambar 4.54 :

 $\Delta$ R  $\mathbb{A}$  YА

- 1. Profil
- 2. Unggah Gambar
- 3. Keluar

#### **4.3.23 Profil**

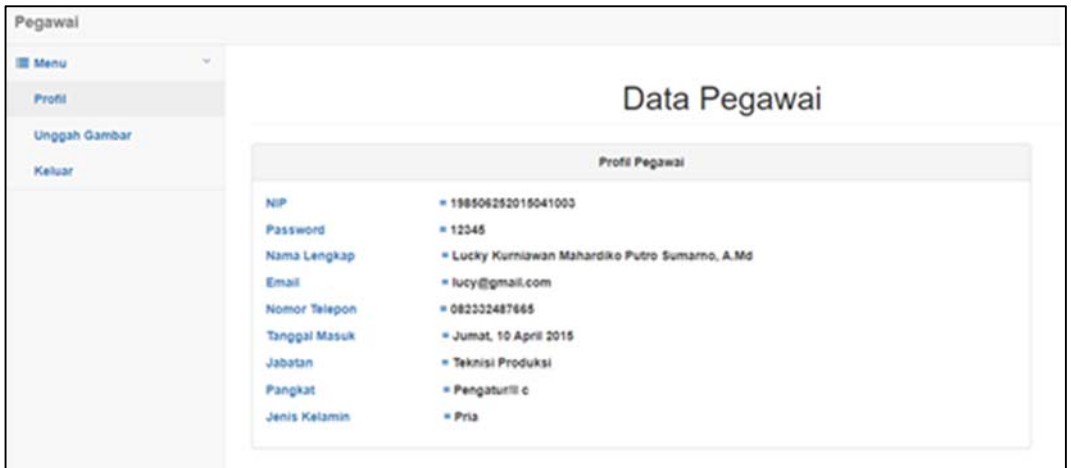

#### Gambar 4.55 Profil

Pada Profil pegawai dapat melihat data dirinya, lihat pada gambar 4.55 yang telah tersimpan di database apa bila ada data yang salah pegawai dapat mengubah dengan cara menghubungi bagian kepegawaian dan memberitahu data yang salah agar diubah.

# **4.3.24 Unggah Gambar Pegawai**

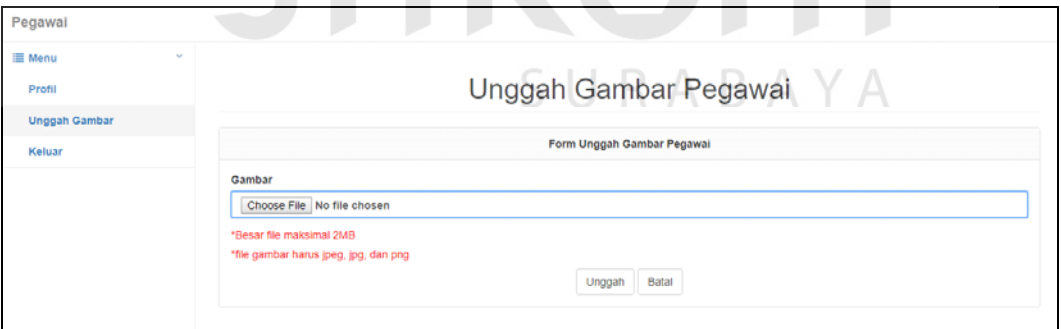

#### Gambar 4.56 Unggah Gambar Pegawai

Pada halaman unggah gambar pegawai lihat gambar 4.56, pegawai dapat mengunggah berkas yang dibutuhkan saat akan naik pangkat, untuk mengunggah berkas tekan *Choose File* nanti akan tampil seperti gambar 4.57.
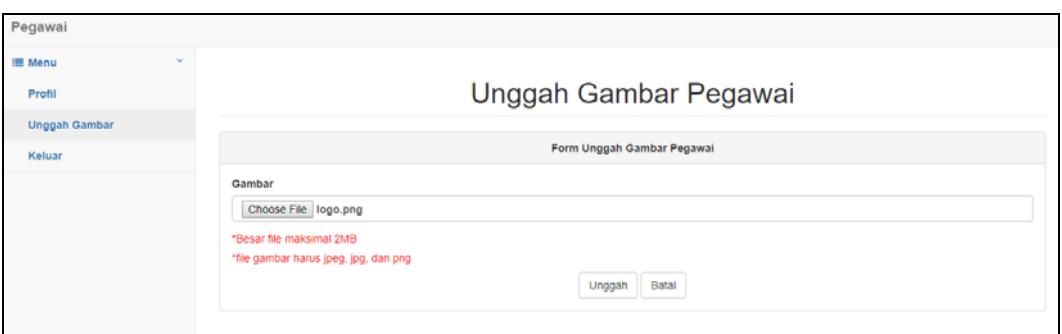

Gambar 4.57 Unggah Gambar (Gambar Terpilih)

 Jika gambar sudah terpilih selanjutkan tekan *Unggah* maka gambar akan tersimpan dan akan muncul popup bahwa gambar berhasil disimpan lihat pada gambar 4.58, selanjutnya tekan **OK** dan halaman akan pindah ke profil.

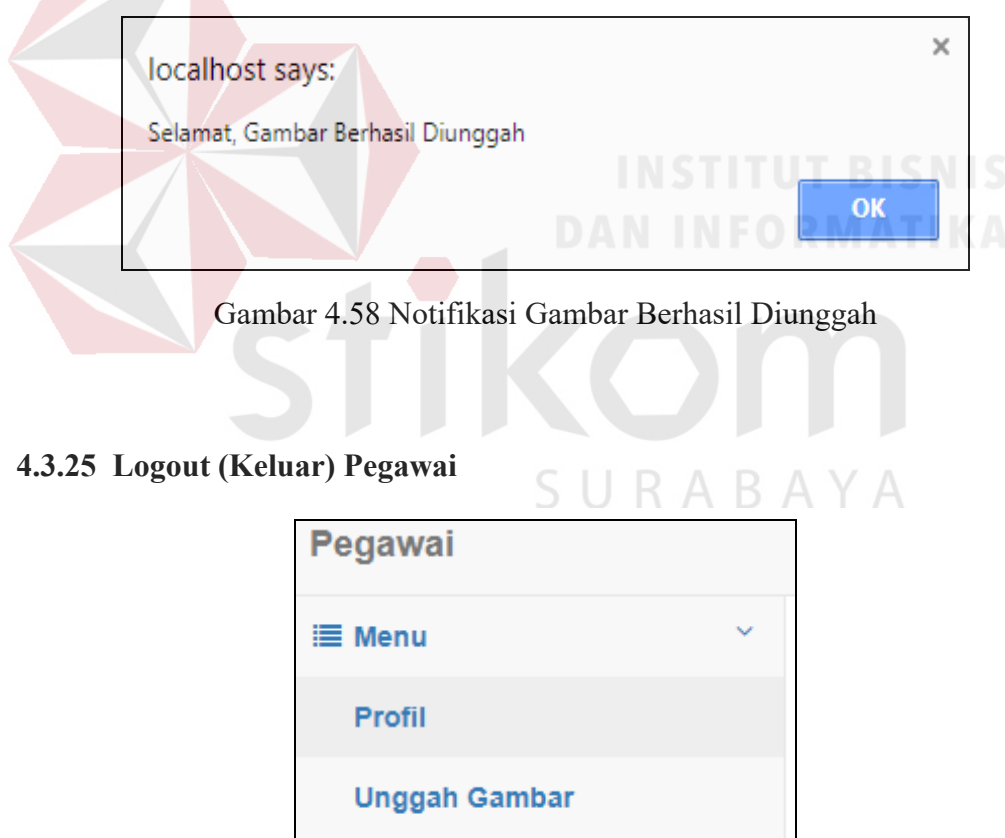

Gambar 4.59 Logout (Keluar) Pegawai

Keluar

Jika pegawai telah selesai mengunggah pegawai dapat dengan menekan **Keluar** seperti pada gambar 4.59, jika telah ditekan **Keluar** maka akan kembali kehalaman *Login*.

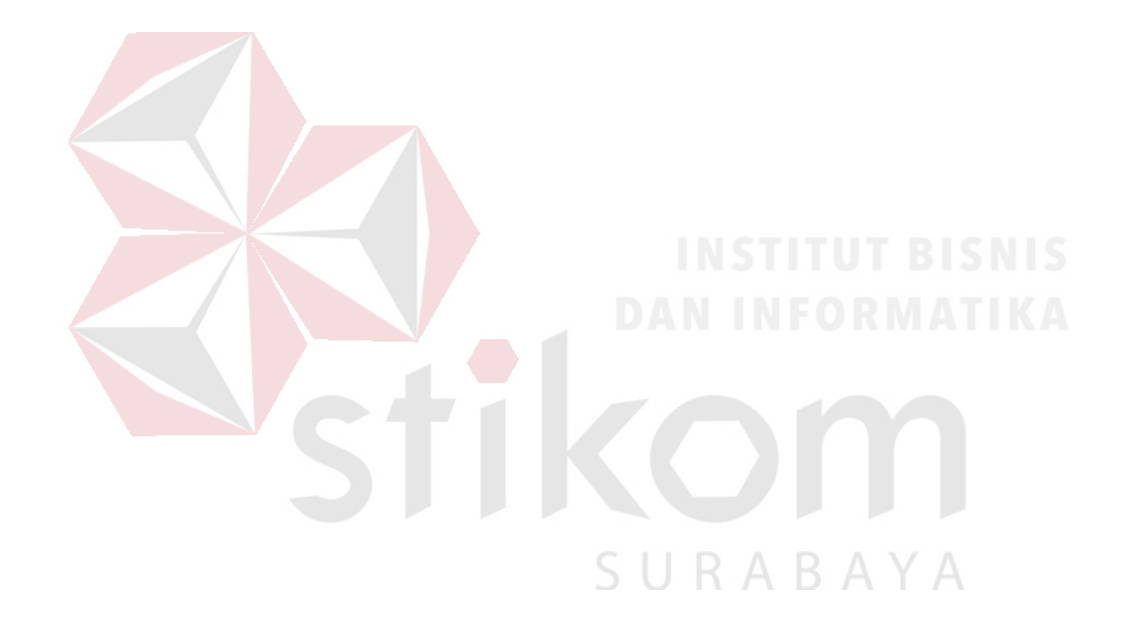

# **BAB V**

#### **PENUTUP**

# **5.1 Kesimpulan**

Setelah melakukan analisis, perancangan, dan implementasi Aplikasi Pencatatan Kepegawaian pada Balai Pengembangan Media Televisi Pendidikan dan Kebudayaan, dapat diambil kesimpulan sebagai berikut:

- 1. Aplikasi Pencatatan Kepegawaian pada Balai Pengembangan Media Televisi Pendidikan dan Kebudayaan dapat menyimpan data pegawai dan melakukan pencarian pegawai.
- 2. Aplikasi Pencatatan Kepegawaian pada Balai Pengembangan Media Televisi Pendidikan dan Kebudayaan dapat memberitahu (*alert*) admin bahwa ada pegawai yang akan naik pangkat.
- 3. Aplikasi Pencatatan Kepegawaian pada Balai Pengembangan Media Televisi Pendidikan dan Kebudayaan dapat menyimpan data yang diperlukan untuk naik pangkat. SURABAYA

### **5.2 Saran**

Saran yang dapat disampaikan dalam pengembangan Aplikasi Pencatatan Kepegawaian pada Balai Pengembangan Media Televisi Pendidikan dan Kebudayaan, yaitu:

1. Menambahkan pemberitahuan (*alert*) kenaikan pangkat yang langsung diterima oleh pegawai bukan lagi melalui bagian kepegawaian.

2. Ukuran file untuk lampiran data kenaikan pangkat dapat diperbesar, saat ini ukuran yang digunakan maksimal 2MB.

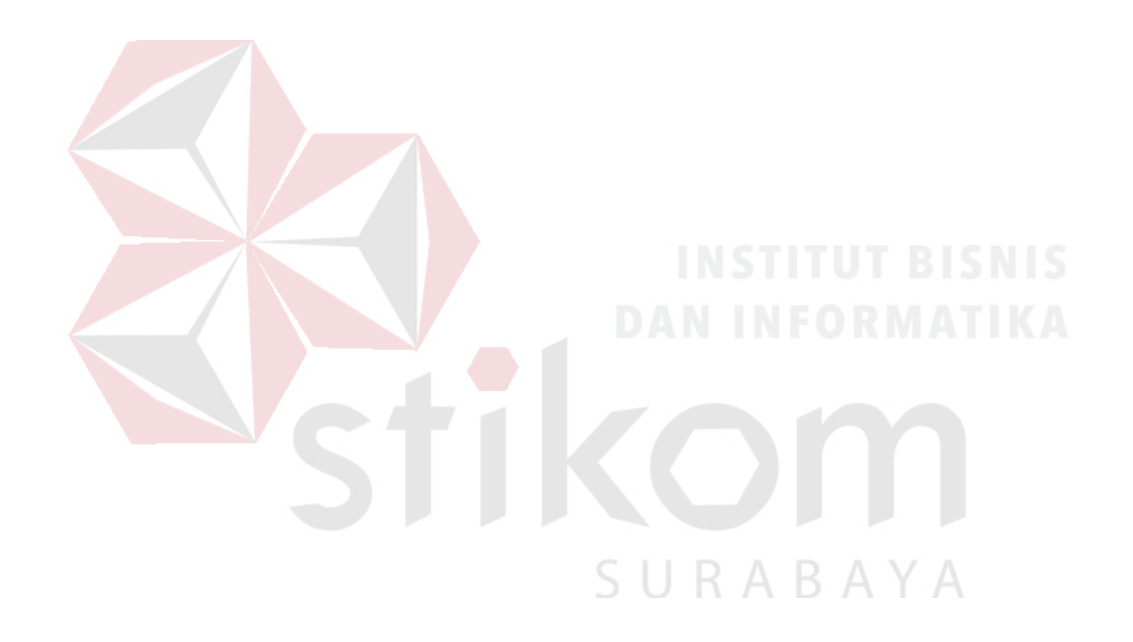

# **DAFTAR PUSTAKA**

Anwar Moh. 2007. *Kepangkatan Negeri Sipil*. Bandung: Airlangga.

Boen, Billy. 2008. *Human Resources Development.* Jakarta: Bina Aksara.

Hakim, L. 2012. *Cara Cerdas menguasai Layout dan Desain*. Jakarta: PT Elex Media Komputindo.

Jugiyanto, H. M. 2007. *Analisis dan desain Sistem Informasi*. Yogyakarta: ANDI.

Kristanto. 2011. *Konsep dan Perancangan Database*. Yogyakarta: ANDI.

Kustiyaningsih, Yeni. 2011. *Pemograman Basis Data Berbasis Web Menggunakan PHP & MYSQL*. Yogyakarta: Graha Ilmu.

Triyanto Heru. 2007. *Informasi Kepegawaian.* Jakarta: CV. Rajawali.

Wijaya, A.W. 2007. *Kepegawaian Suatu Pengantar*. Jakarta: CV.Rajawali.

Wursanto, Ignatius. 2008. *Kearsipan I*. Yogyakarta: Kanisius.

SURABAYA